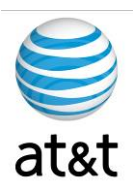

# **FAA San Diego Call Center**

*CVP Components Setup Documentation* 

> **Prepared For: FAA San Diego**

> > **Prepared By: AT&T**

**Version 1.1 September 6, 2008**

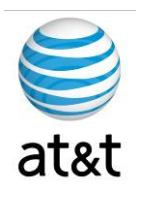

## **Table of Contents**

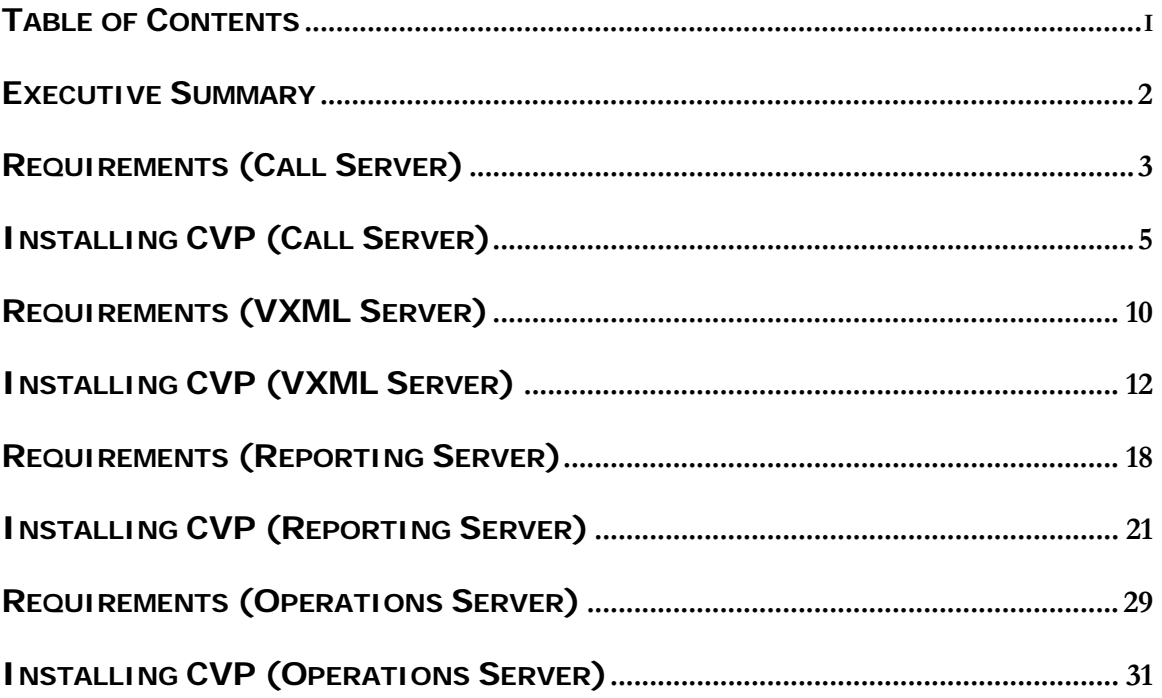

August 15, 2008 ▪ Version 1.0 Table of Contents • 1

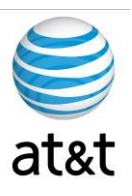

## **Executive Summary**

The purpose of this document is to provide a guideline to the setup of the CVP applications required for this deployment of the Cisco IPCC environment. This guide will address the areas of setup based on best practices provided from Cisco Systems additionally any modifications required for equipment deployment into the **FAA SAN DIEGO** environment.

With any software, you may have revisions of the software that may affect this guide. Please contact AT&T if this happens, and this document will be updated to reflect these changes.

It is also suggested to contact Cisco or log on to www.cisco.com and find the latest versions of the software.

This guide has been designed to be usable by both an experienced IT engineer and one with less experience in the area of software setup. This document was designed to help the engineer through the many choices offered during setup to achieve a designated configuration for Cisco IPCC environment with the CVP software.

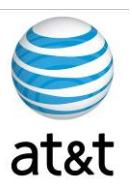

## **Requirements (Call Server)**

The CVP software has many components and will not reside on just one server. This section of the document deals with the Call Server component.

#### **Supported Third Party Software**

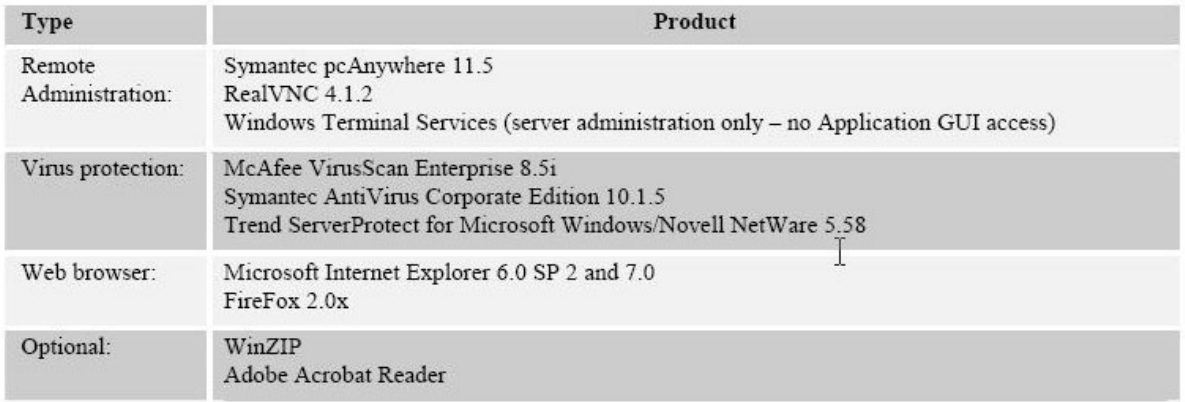

### **Unified CVP Call Server**

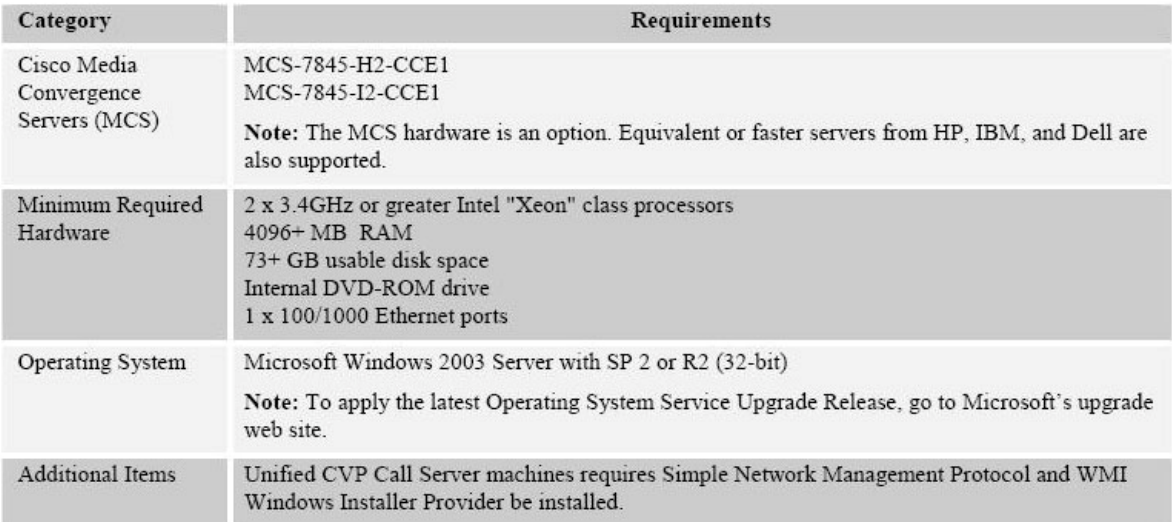

August 15, 2008 ▪ Version 1.0 Requirements (Call Server) • 3

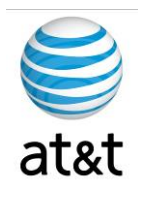

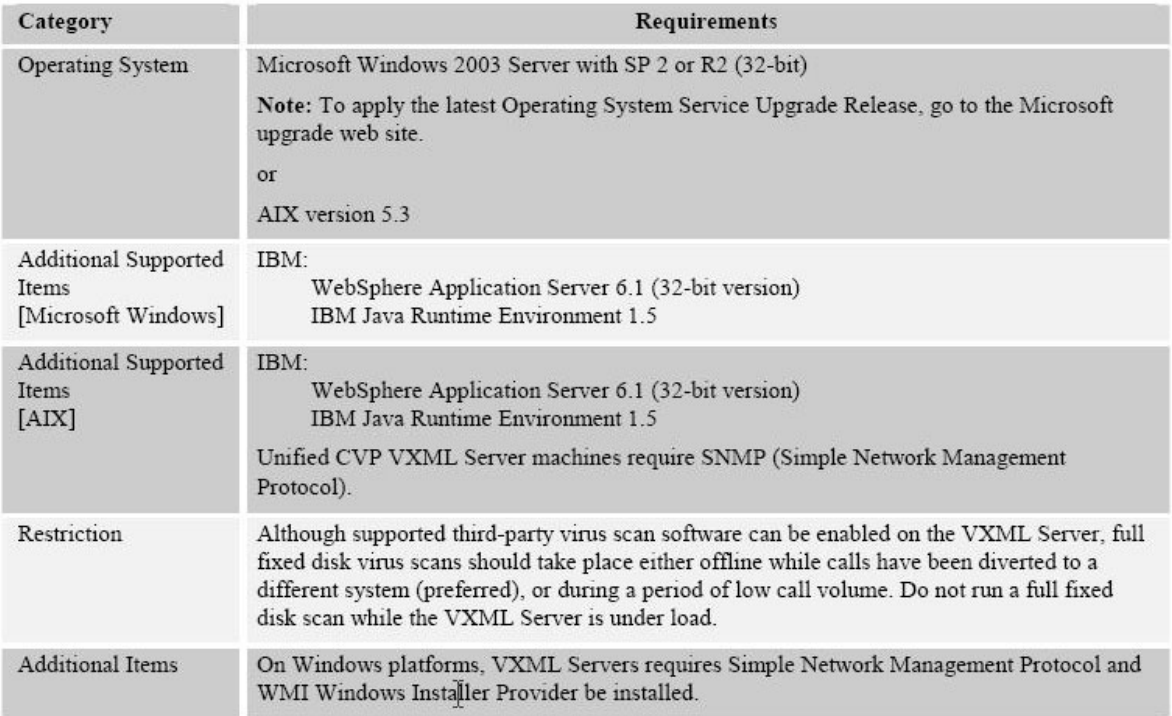

#### Hardware and Software Specification for Cisco Unified Customer Voice Portal Release 7.0(1), 7.0(2)

August 15, 2008 ▪ Version 1.0 Requirements (Call Server) • 4

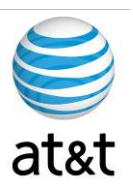

## **Installing CVP (Call Server)**

1. Once the server is ready, step through the following screens during the installation process. We will provide additional details below the screen prints.

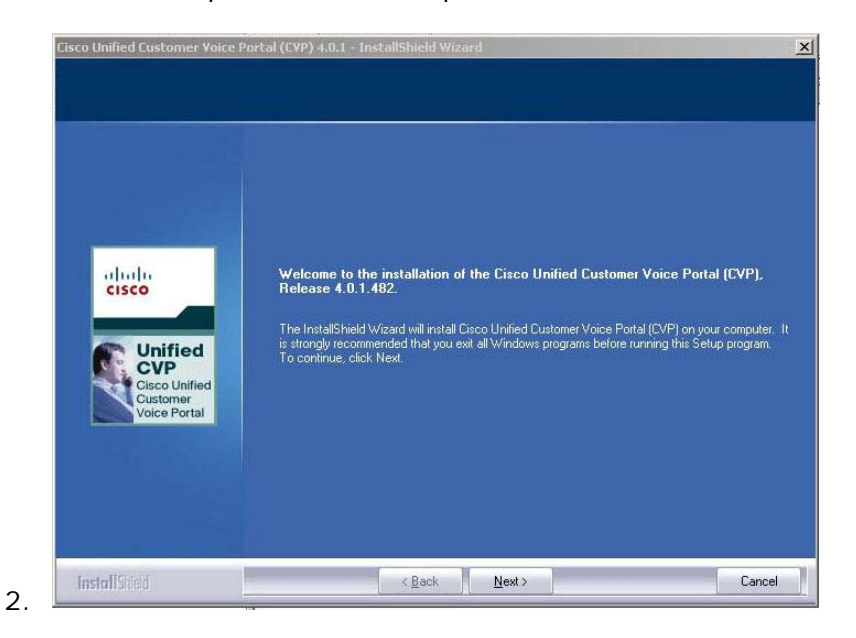

a. Please note the release number, then press Next.

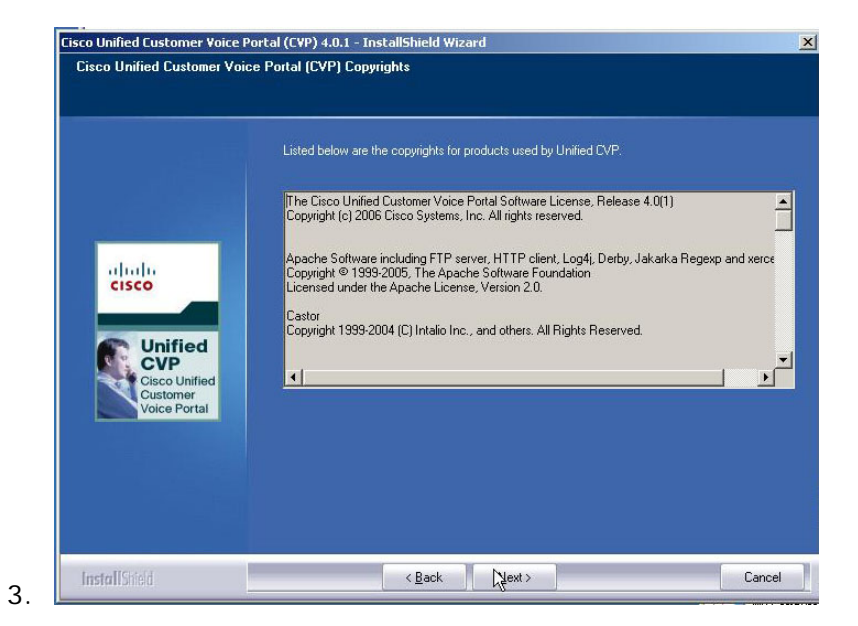

a. Read the details, then press Next.

August 15, 2008 ▪ Version 1.0 Installing CVP (Call Server) • 5

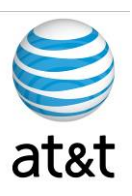

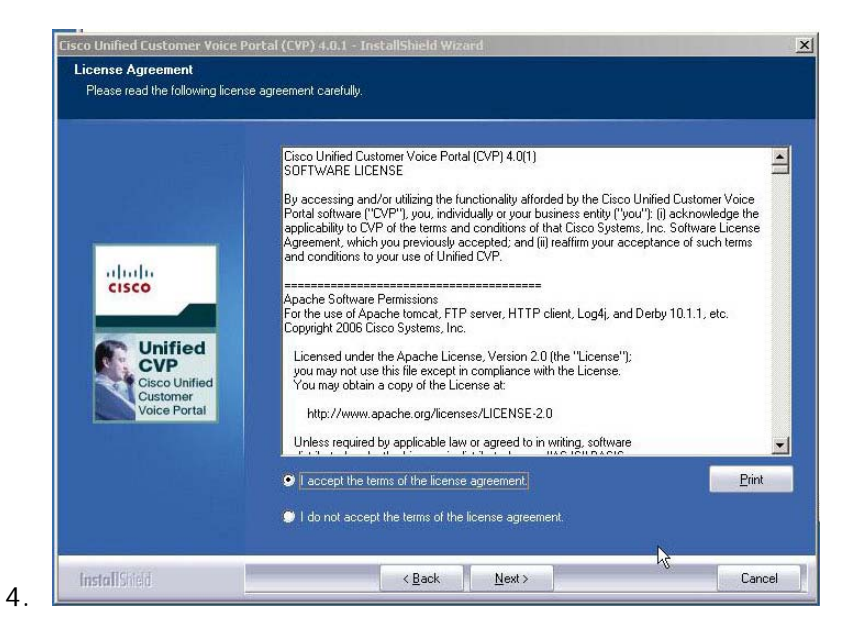

a. Review, Select Accept, and press Next.

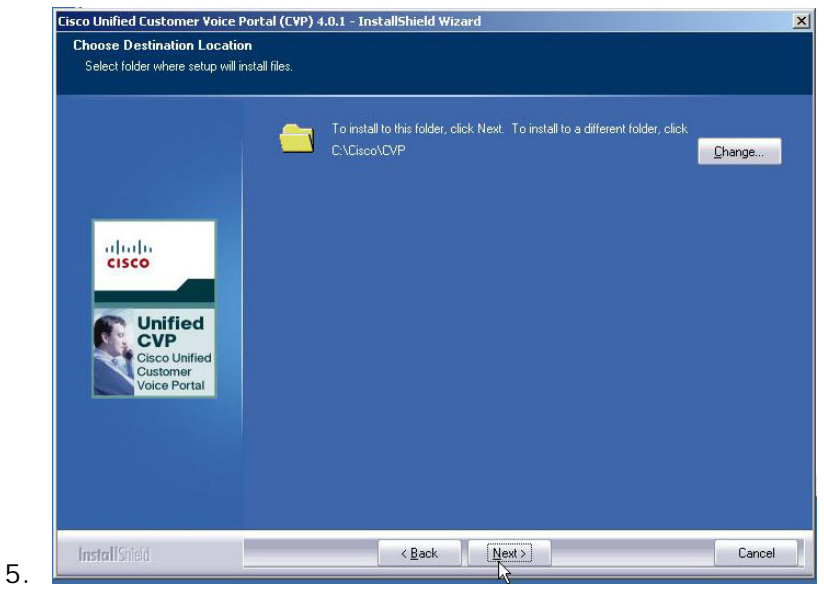

a. Select the path for the application; otherwise, use the default. Then press Next.

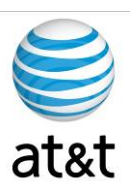

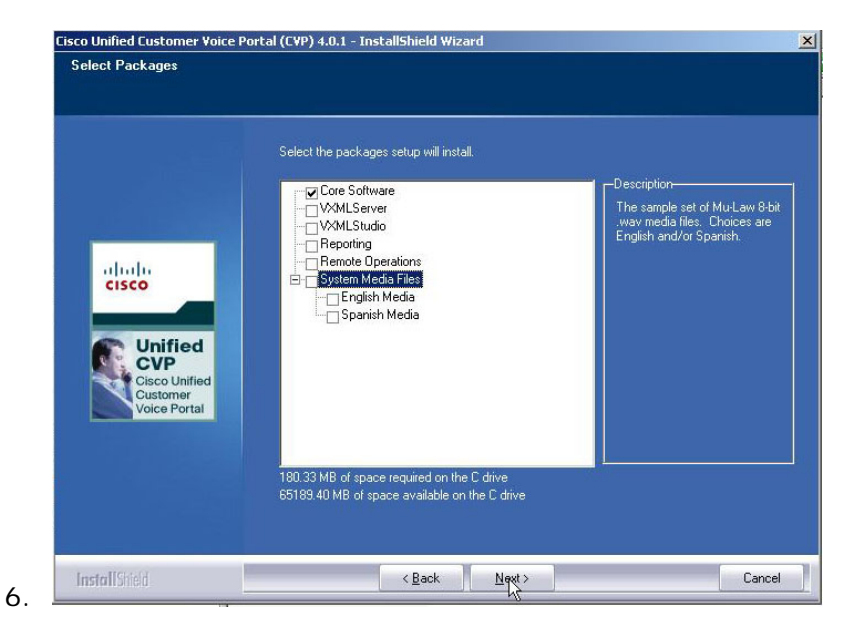

a. Select only the Core Software package for this installation.

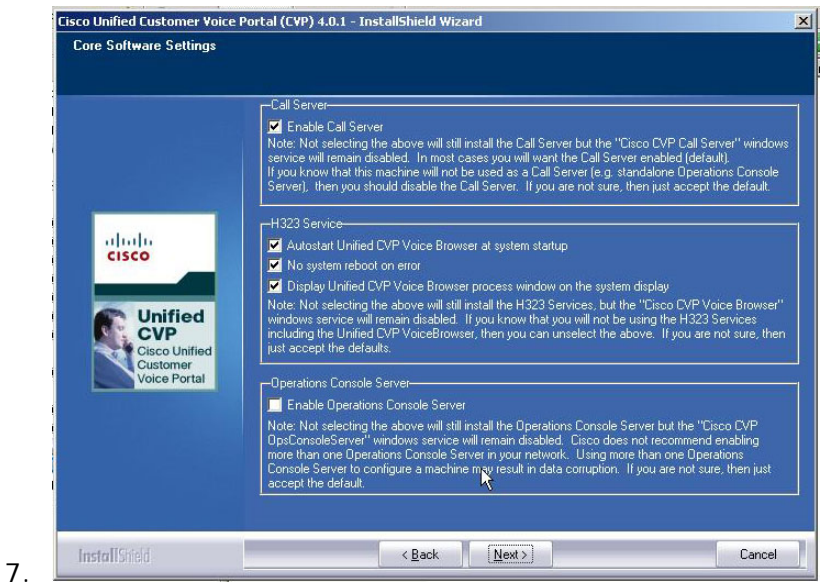

- a. Select "Enable the Call Server."
- b. Select "Enable Autostart Unified CVP Voice Browser."
- c. Select "No system reboot on error."
- d. Select "Display Unified CVP Voice Browser process."
- e. Select Next.

August 15, 2008 ▪ Version 1.0 Installing CVP (Call Server) • 7

This document and the information it contains is for FAA San Diego's use only and is not for resale and/or revenue generation purposes to third parties.

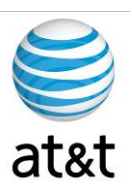

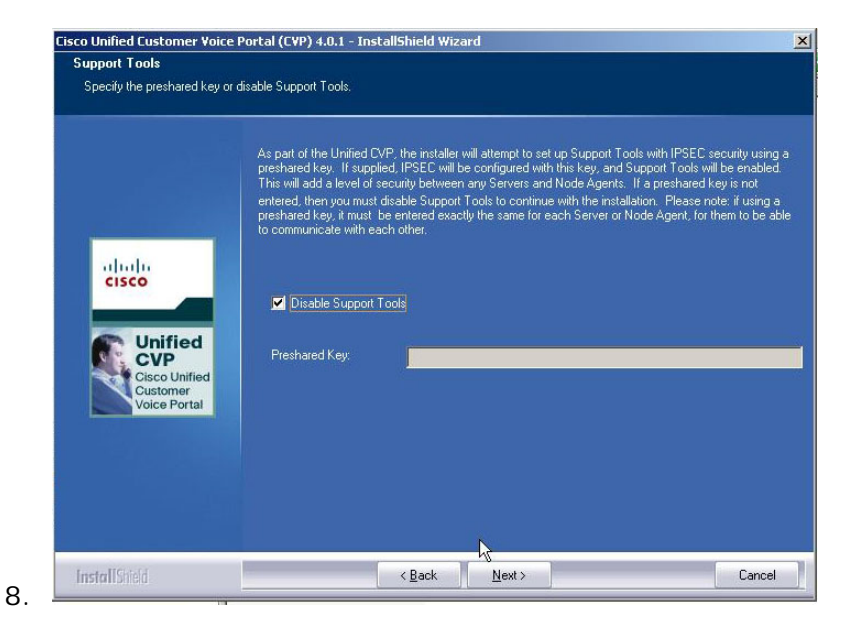

a. **Select** "Disable Support Tools," then press Next.

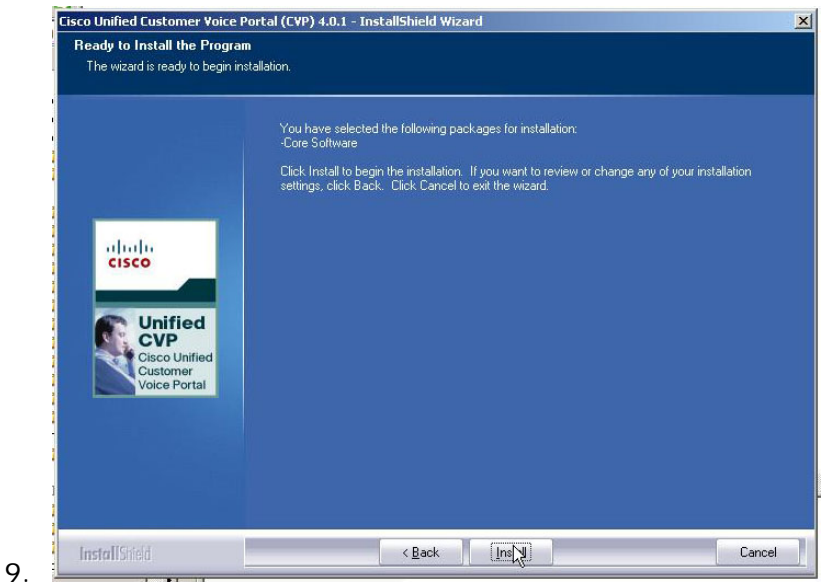

a. Review selections, then select Install.

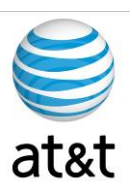

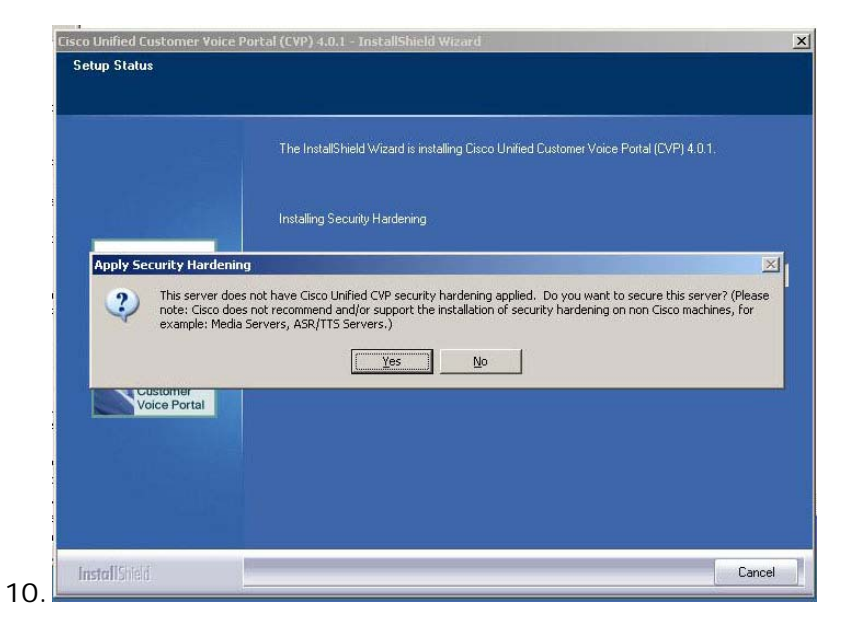

a. **DO NOT** Apply Security Hardening option. Select **NO.**

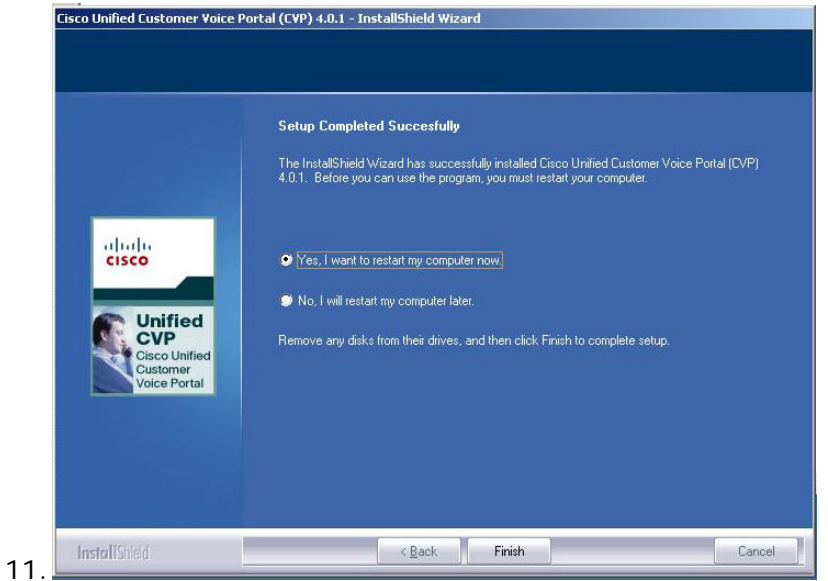

- a. Select Yes to reboot, then select Finish.
- b. After reboot, review all settings on server.

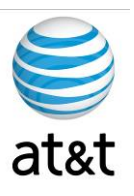

## **Requirements (VXML Server)**

The CVP software has many components and will not reside on just one server. This section of the document deals with the VXML Server component.

#### **Supported Third Party Software**

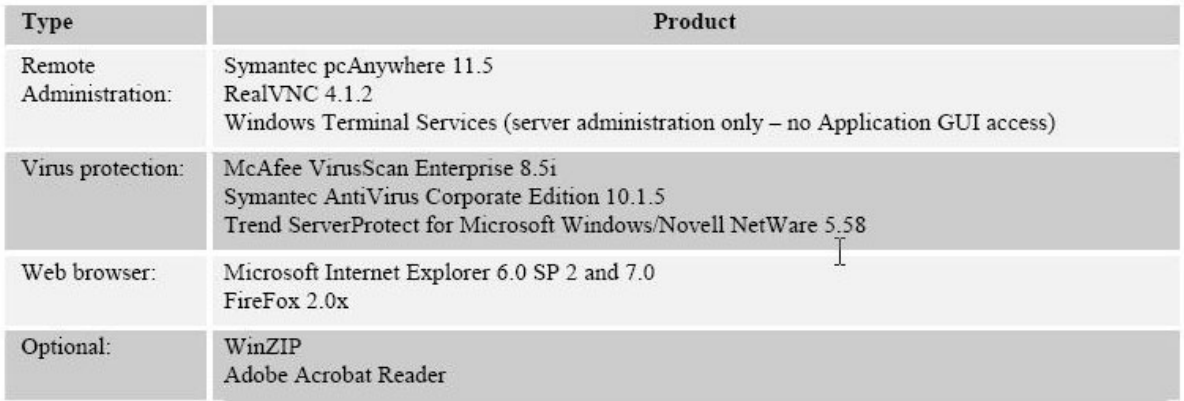

#### **Unified CVP VXML Server**

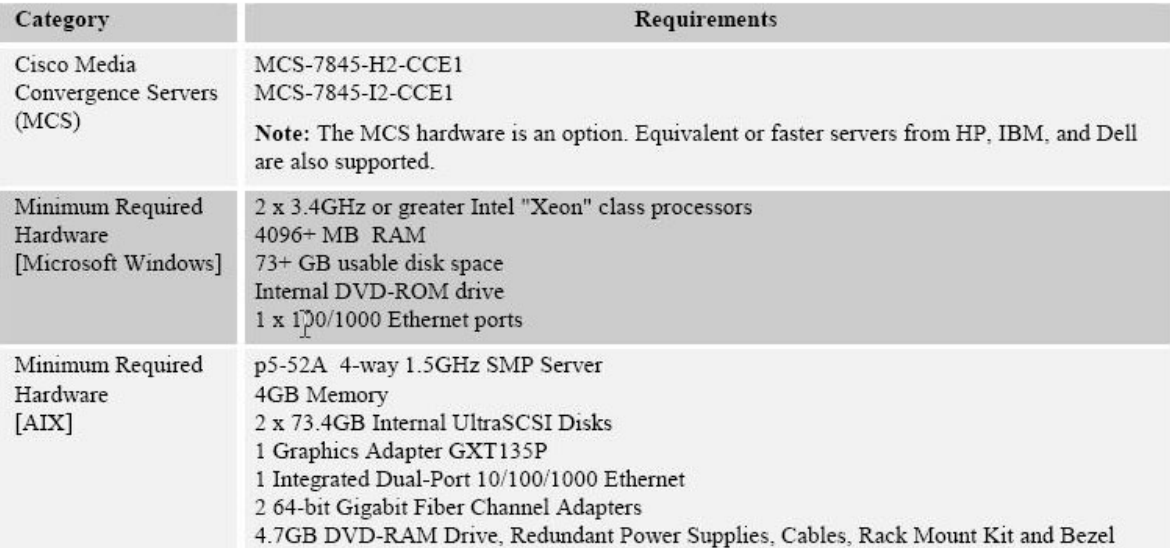

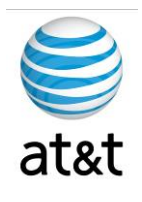

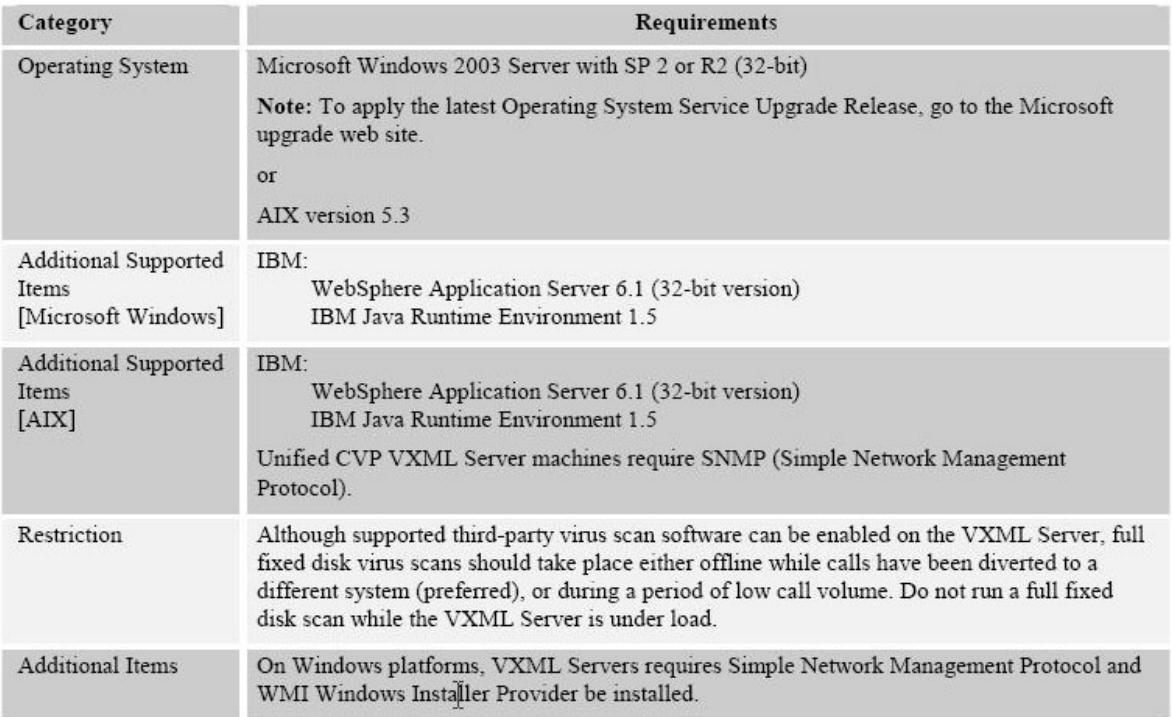

#### Hardware and Software Specification for Cisco Unified Customer Voice Portal Release 7.0(1), 7.0(2)

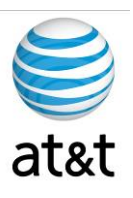

## **Installing CVP (VXML Server)**

- 1. Once the servers are ready, step through the following screens for the installation process. We will provide additional details below the screen prints.
- 2. **STOP**  IBM WebSphere must be installed in the system prior to installing this application.

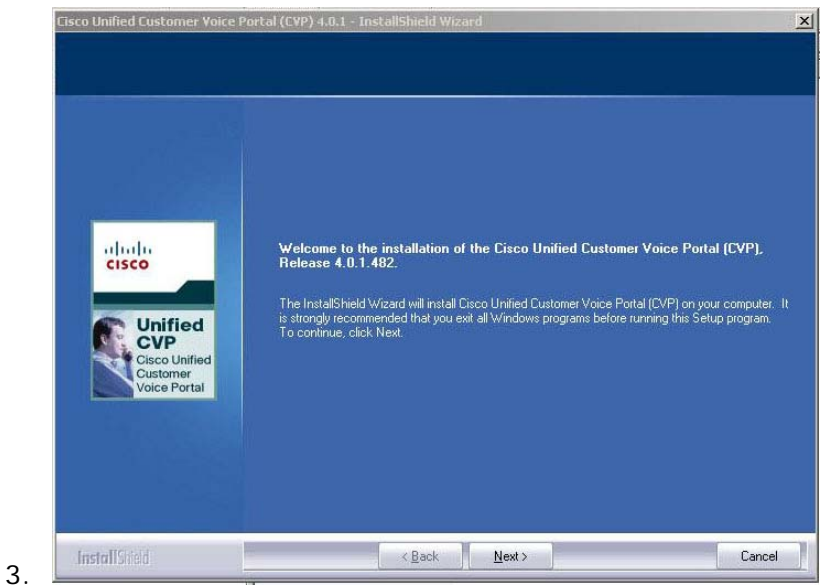

a. Note the release number, then press  $N$ ext.

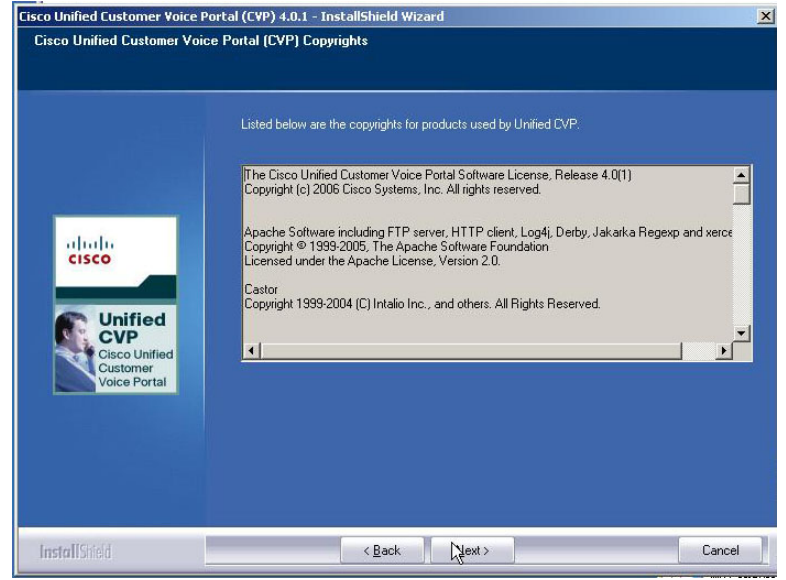

4.

This document and the information it contains is for FAA San Diego's use only and is not for resale and/or revenue generation purposes to third parties.

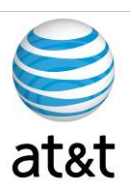

a. Please read the details, then press  $N$ ext.

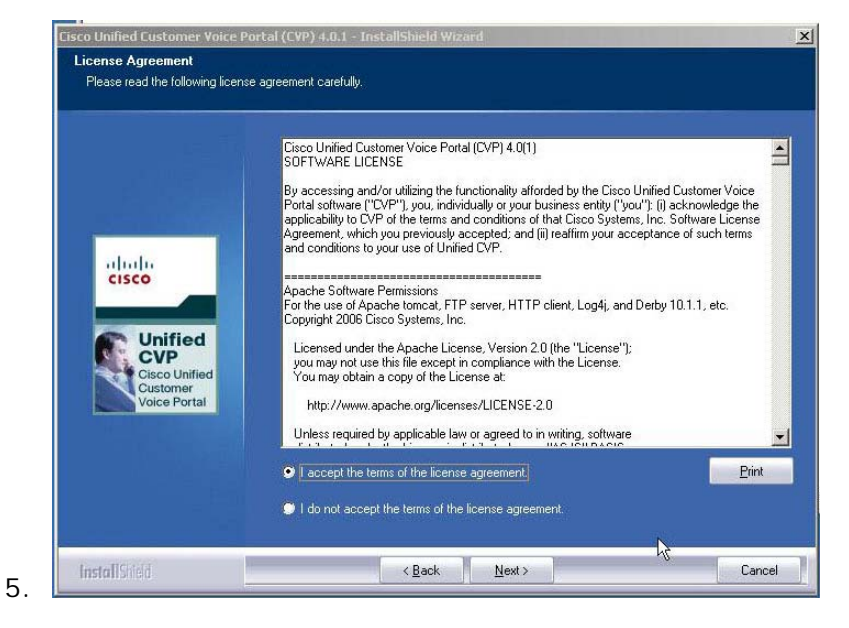

a. Review, Select Accept, and press Next.

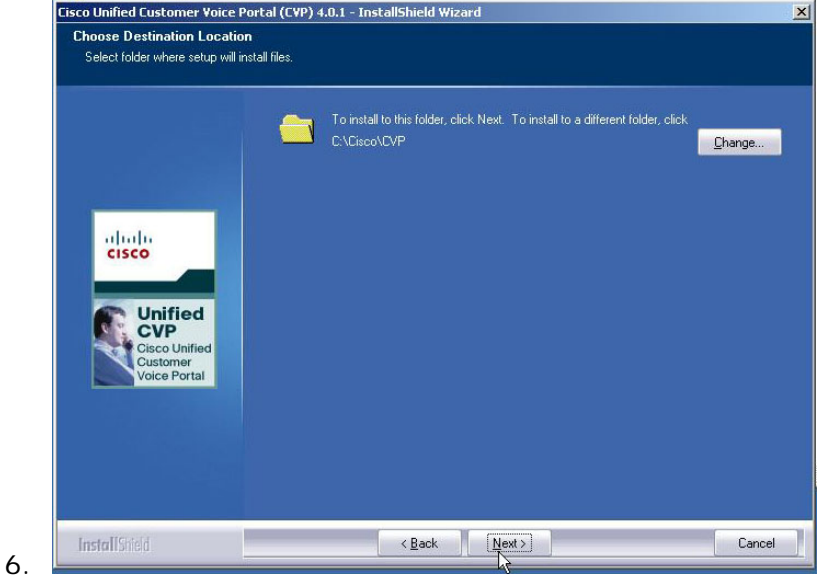

a. Select the path for the application; otherwise, use the default. Then press Next.

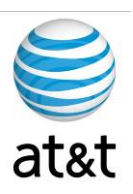

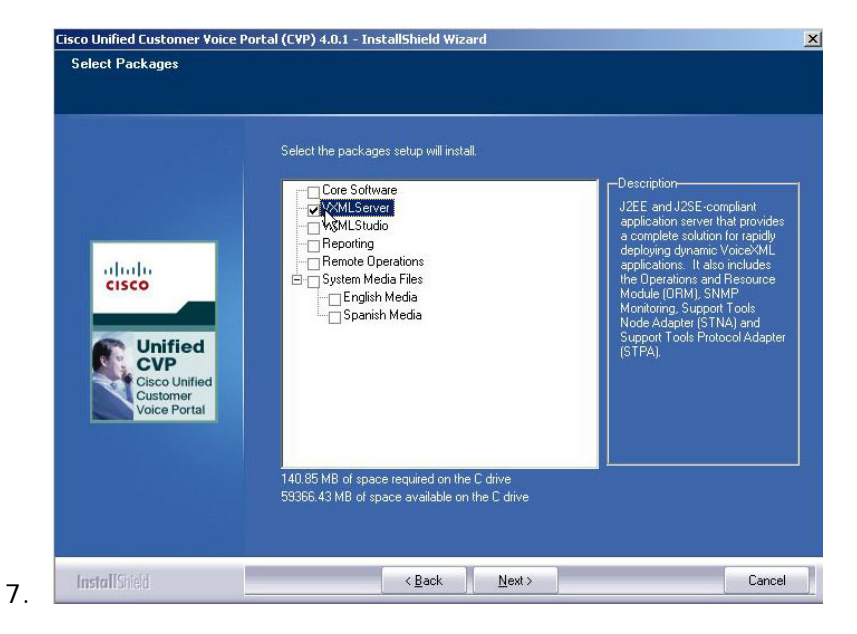

a. Select the VXML Server Component to Install.

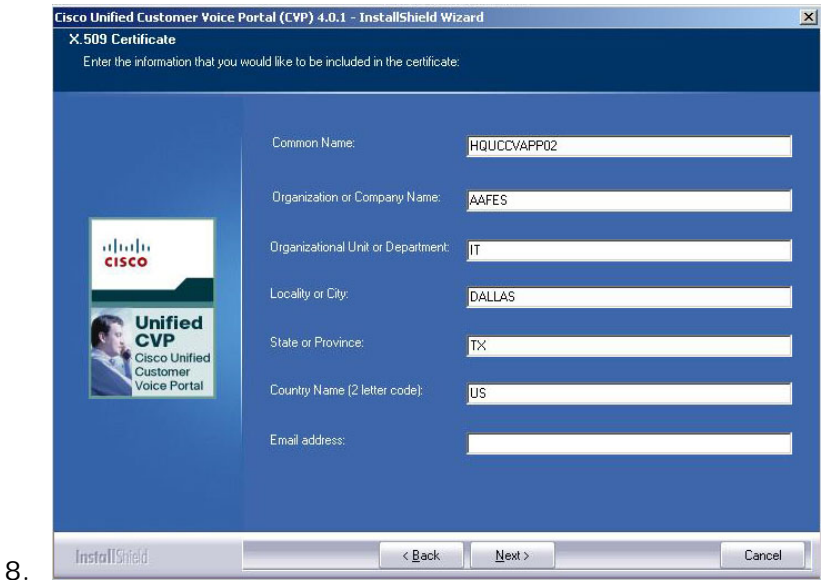

- a. Enter the Common Name.
- b. Enter the Organization.
- c. Enter the Department.
- d. Enter the City.
- e. Enter the State.

August 15, 2008 ▪ Version 1.0 Installing CVP (VXML Server) • 14

This document and the information it contains is for FAA San Diego's use only and is not for resale and/or revenue generation purposes to third parties.

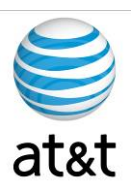

- f. Enter the Country.
- g. Enter the E-mail address of a contact.

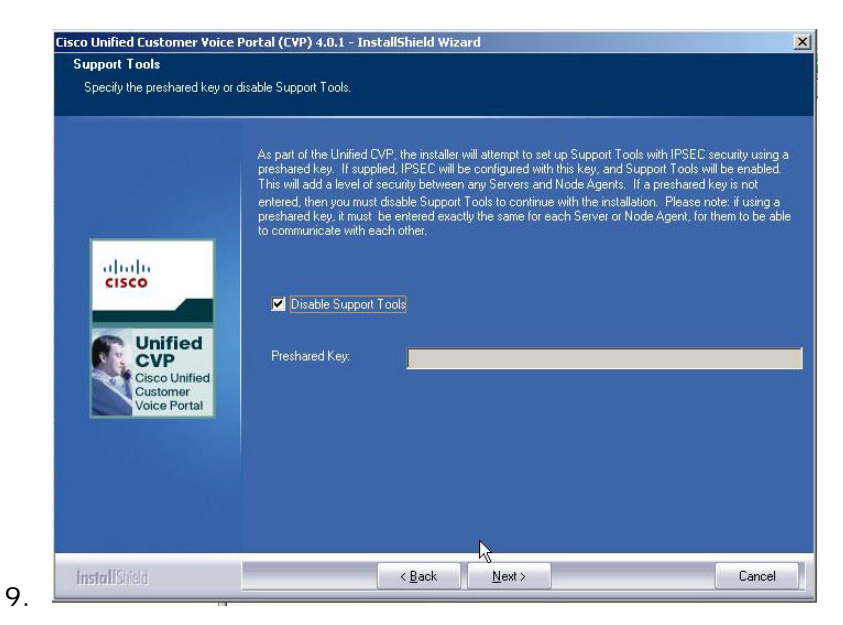

a. Select "Disable Support Tools," then Next.

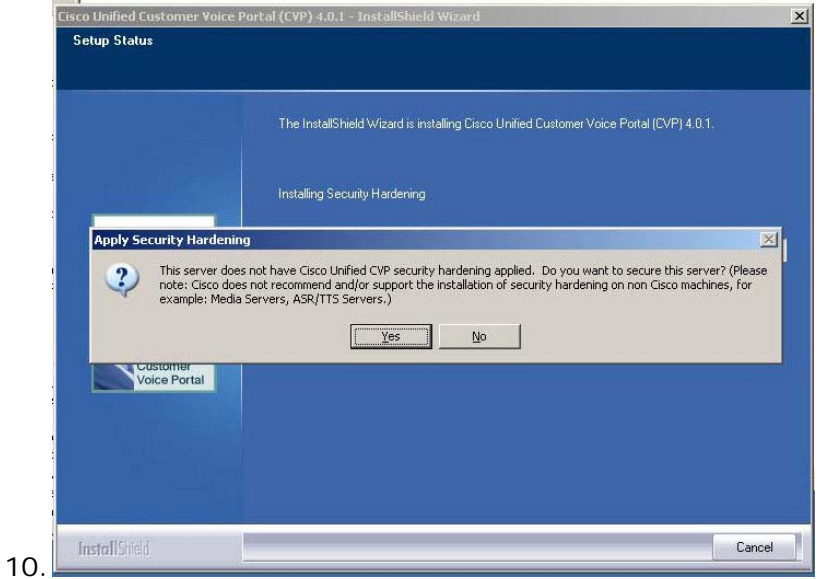

a. **DO NOT** Apply Security Hardening option. Select **NO.**

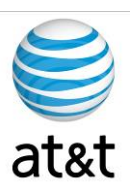

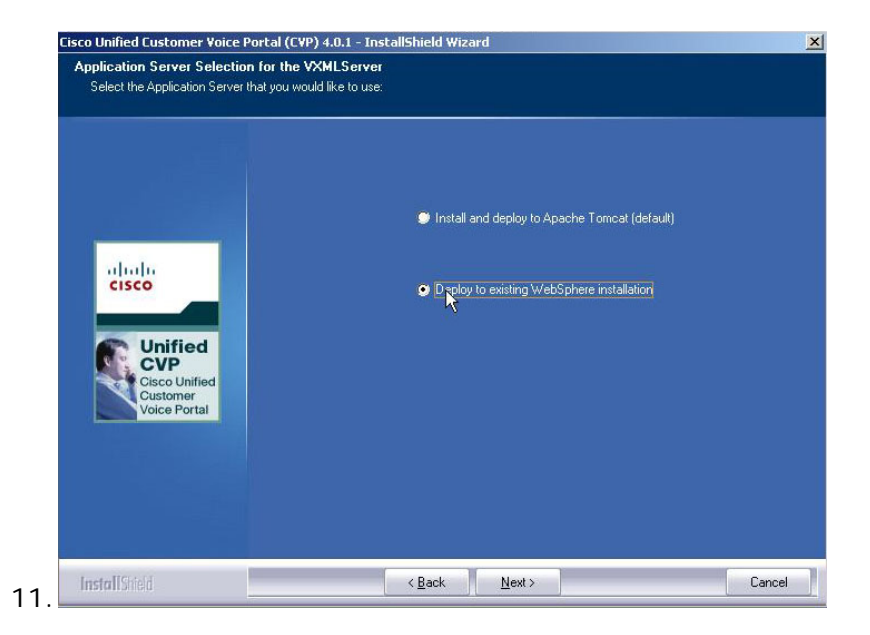

a. Prior to this installation, **WebSphere from IBM** *must be installed***.**

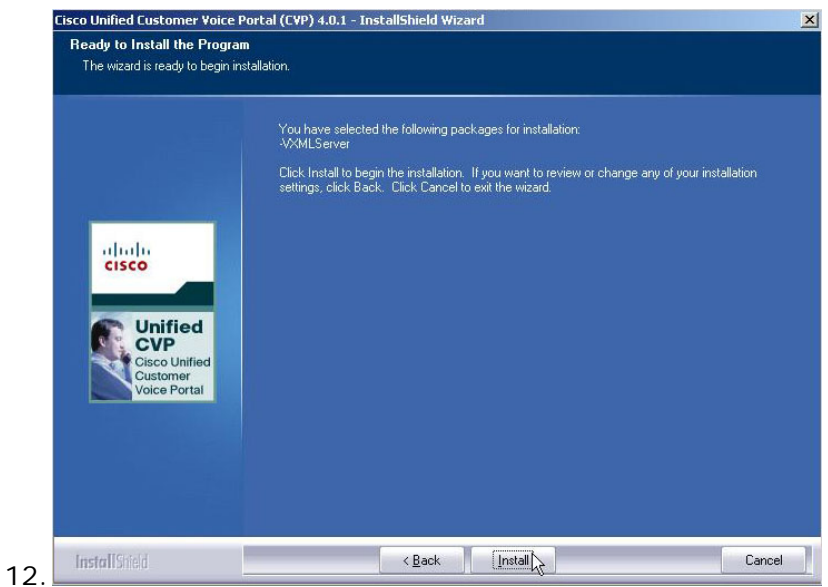

a. Review selections, then select Install.

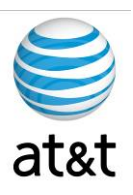

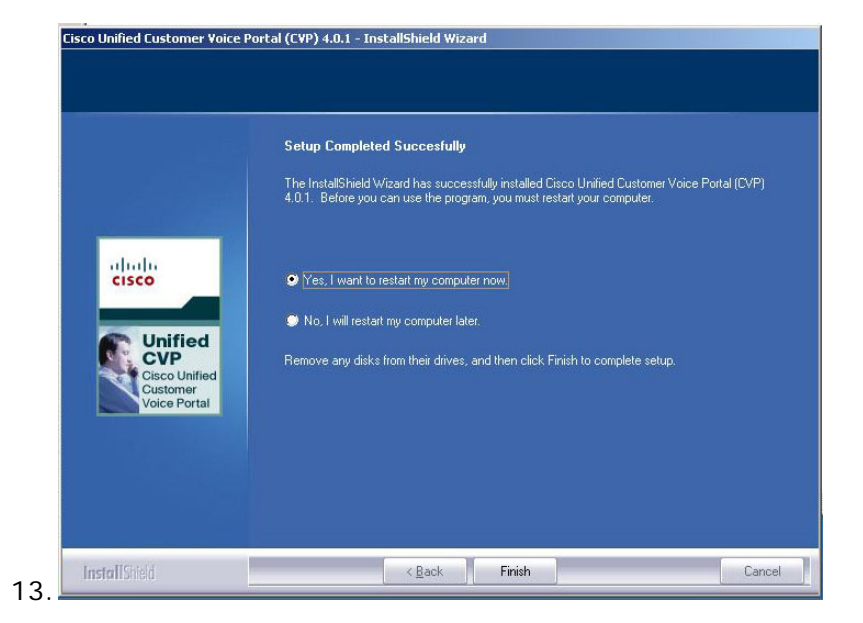

- a. Select Yes to reboot, then select Finish.
- b. After reboot, review settings on server.

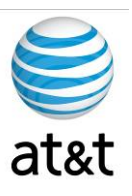

## **Requirements (Reporting Server)**

The CVP software has many components and will not reside on just one server. This section of the document deals with the Reporting Server component.

## **Supported Third Party Software**

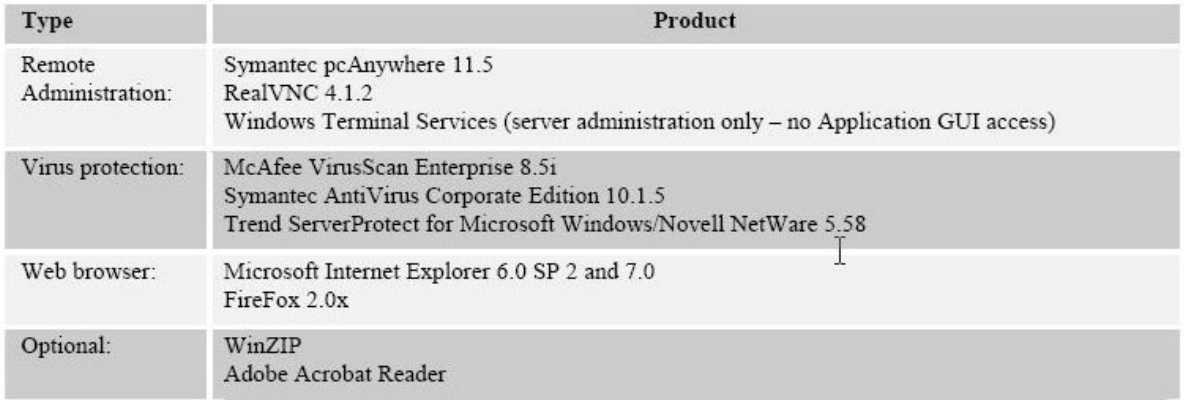

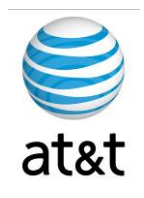

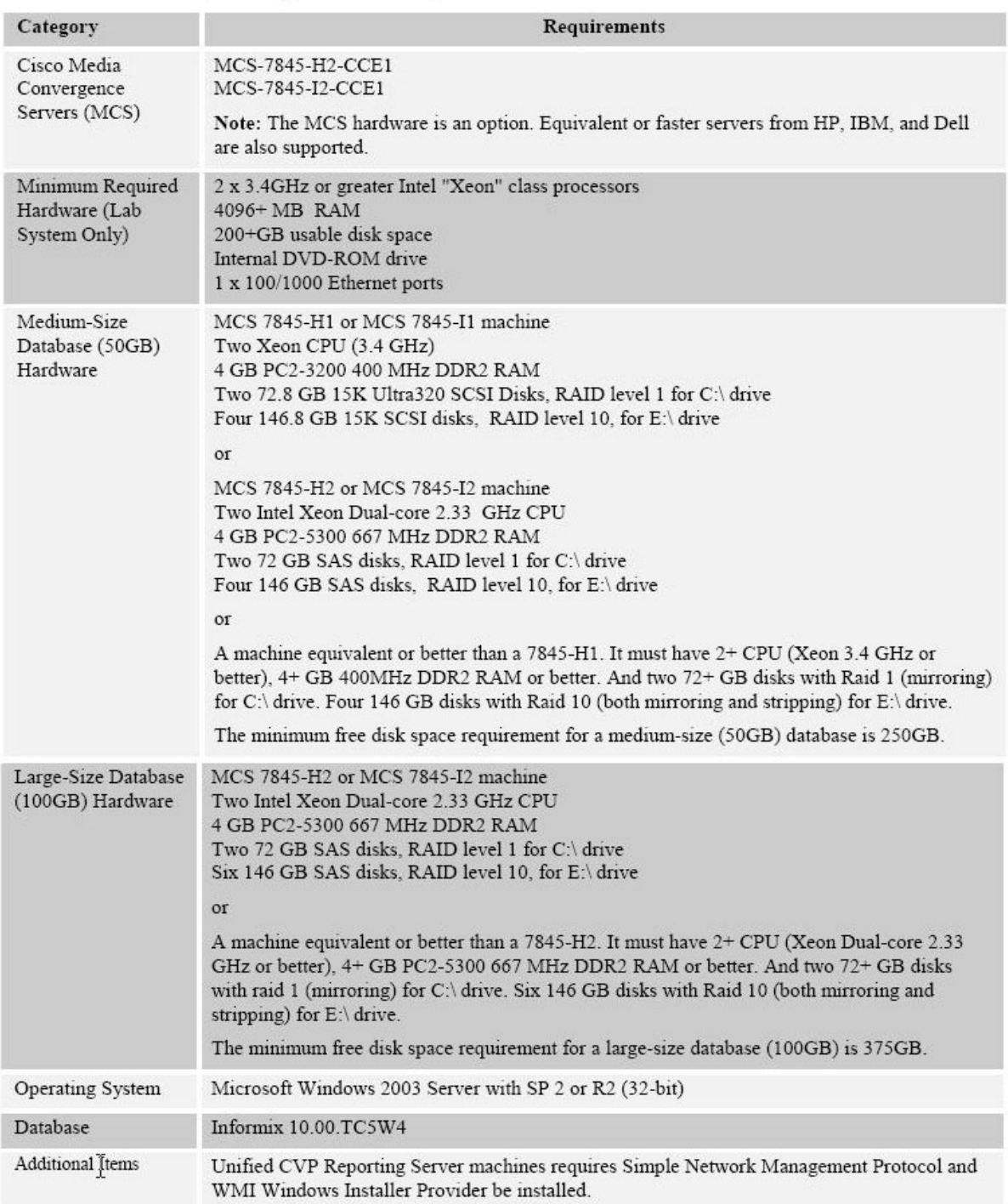

## **Unified CVP Reporting Server (Optional)**

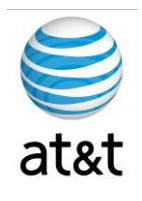

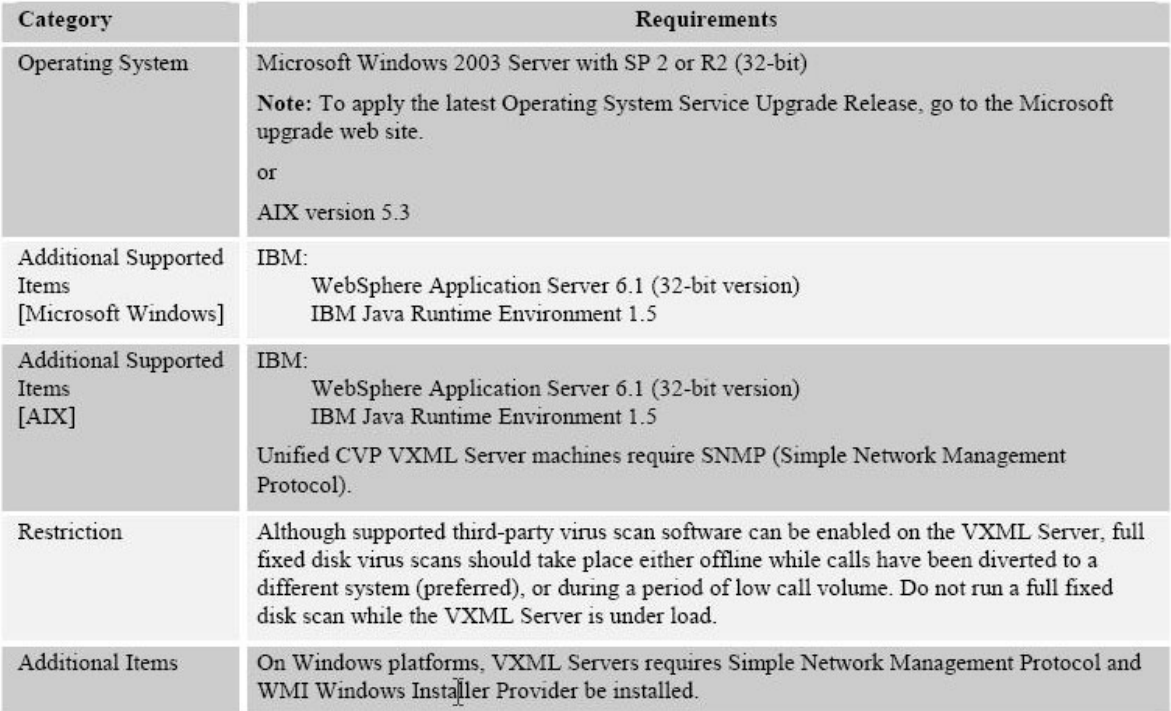

#### Hardware and Software Specification for Cisco Unified Customer Voice Portal Release 7.0(1), 7.0(2)

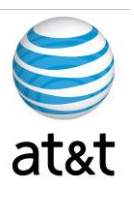

## **Installing CVP** (Reporting Server)

- 1. Prior to install, review the requirements. A RAID 10 should be created in the system for the logical drives.  $(4 - 6 - 8$  physical drives are needed.)
- 2. Once the servers are ready, you will step through the following screens during the installation process. We will provide additional details below the screen prints.

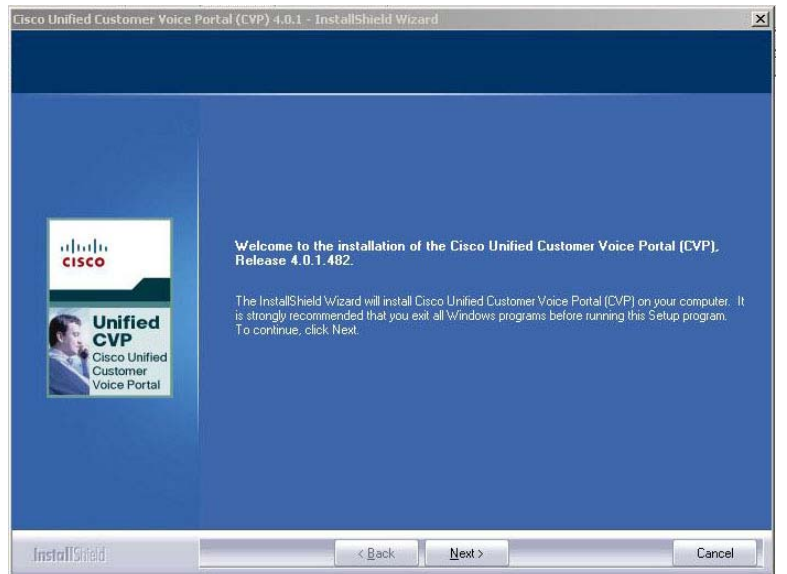

- $3.$
- a. Note the release number, then press  $N$ ext.

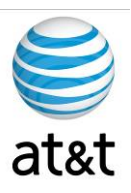

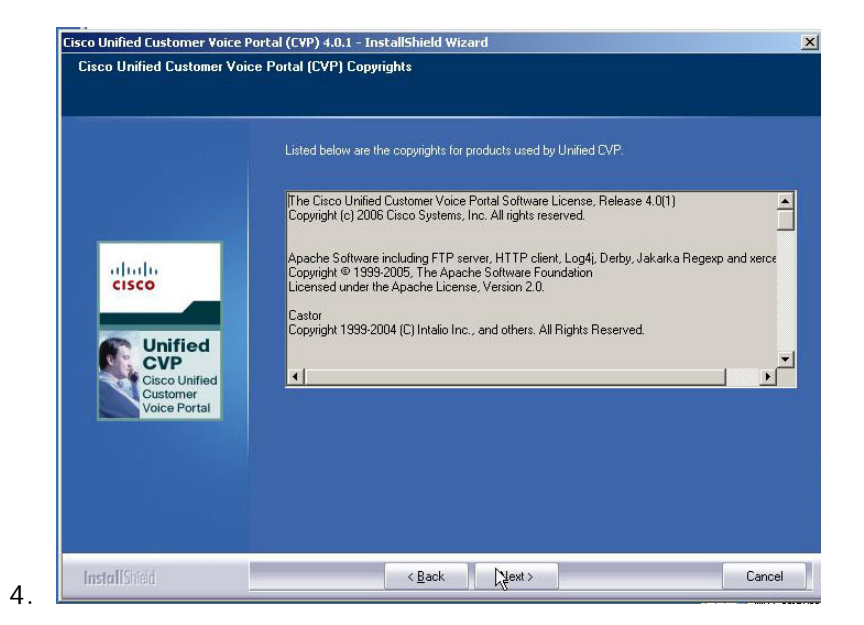

b. Read the details, then press  $N$ ext.

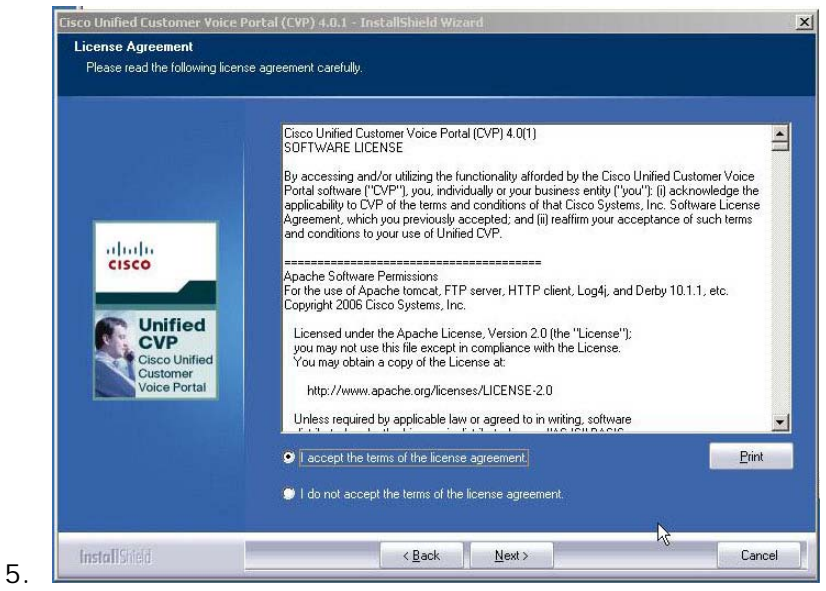

c. Review, Select Accept, and press Next.

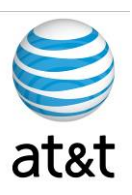

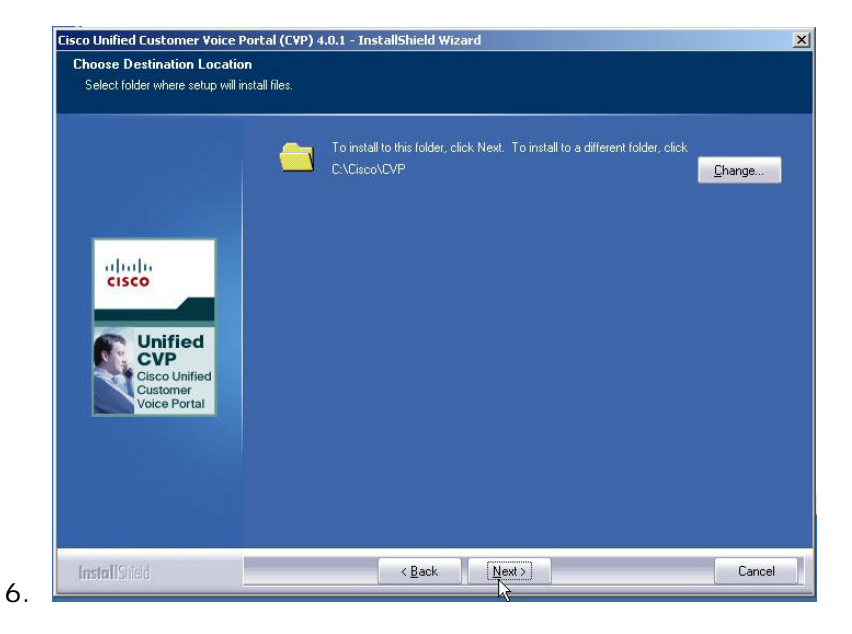

a. Select the path for the application; otherwise, use the default. Then press Next.

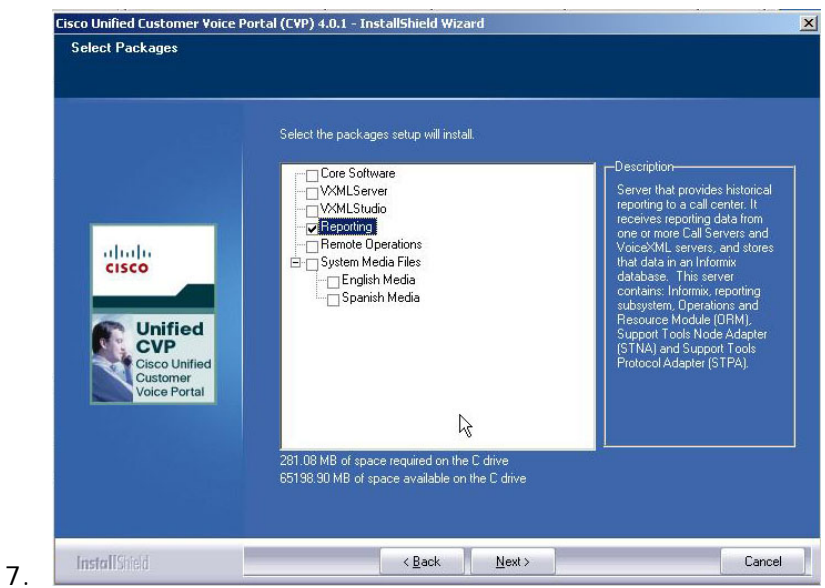

d. Select the Reporting Server Package to Install.

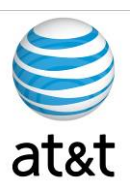

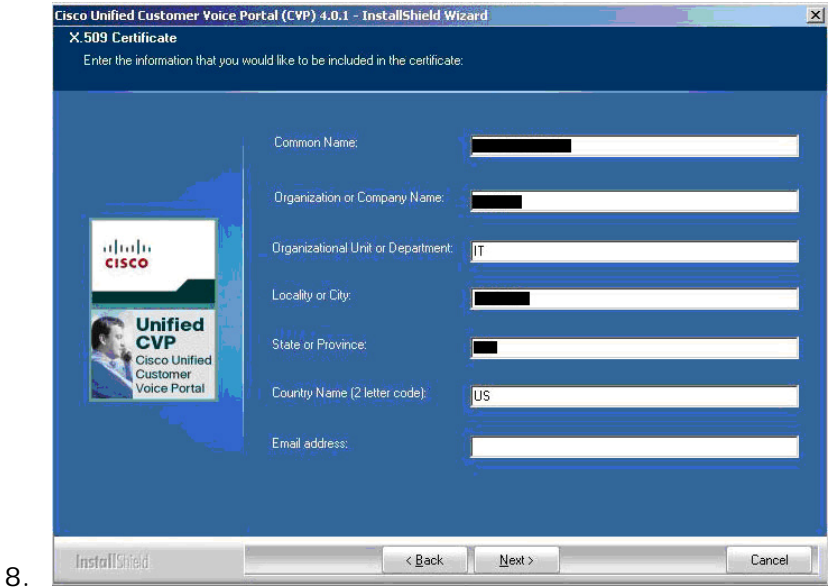

- e. Enter the Common Name.
- f. Enter the Organization.
- g. Enter the Department.
- h. Enter the City.
- i. Enter the State.
- j. Enter the Country.
- k. Enter the E-mail address of a contact.

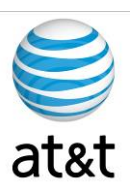

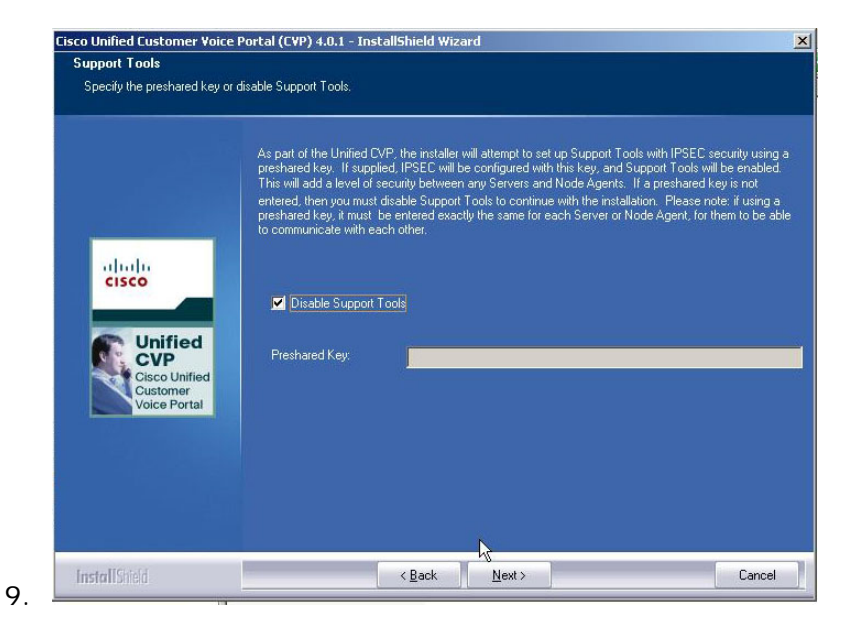

l. **Select "Disable Support Tools,"** then press Next.

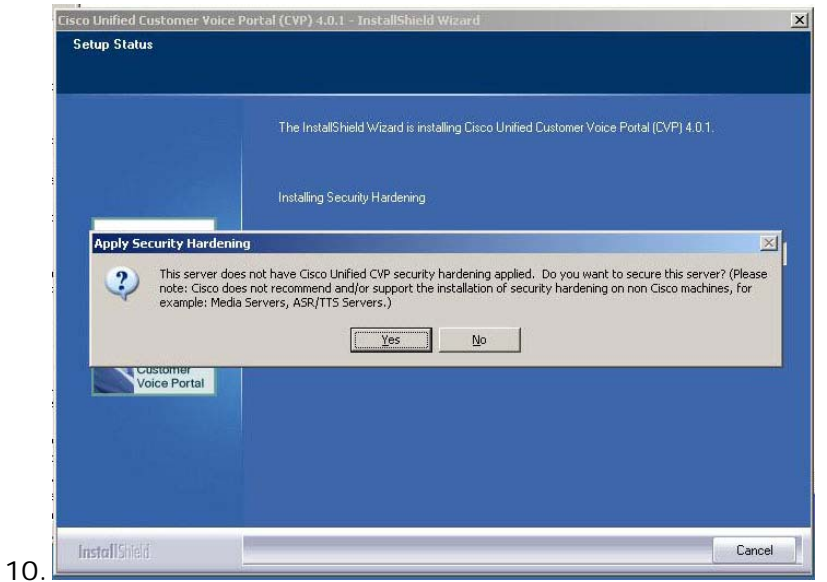

m. **DO NOT** Apply Security Hardening option. Select **NO.**

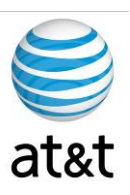

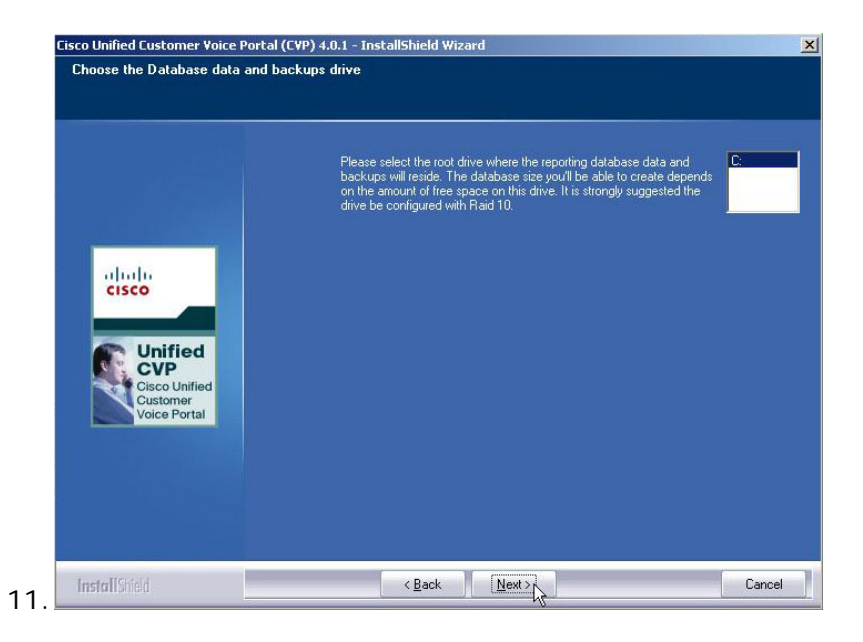

n. Choose the logical drive for the Database. Prior to this point, you should have already set up the RAID controller to run as a **RAID 10** for redundancy (See Requirements). Select Data Drive, then press Next.

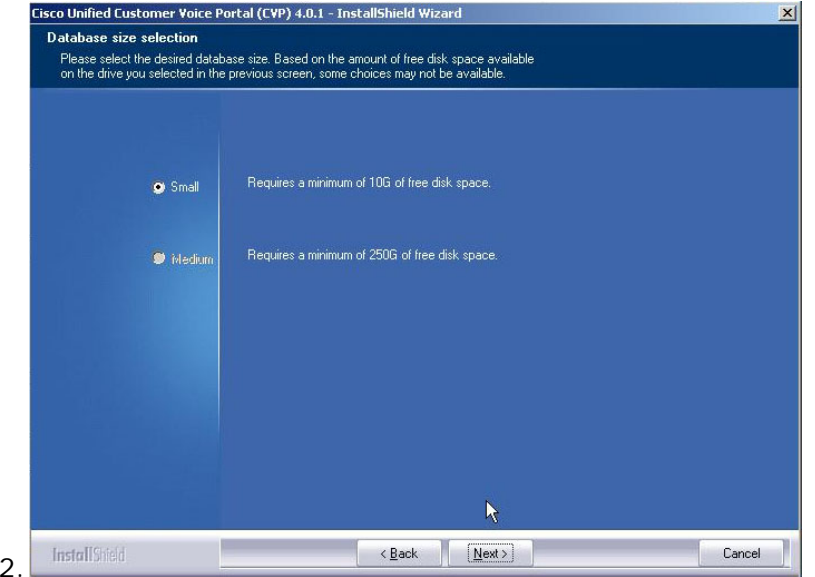

a. Review selections and choose based on the size of your storage, then press Next.

12.

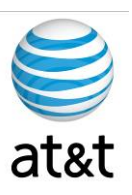

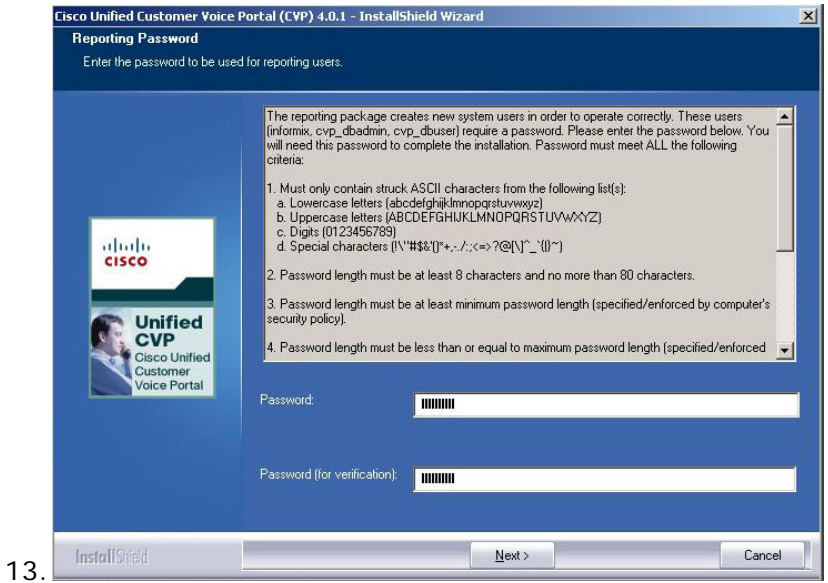

a. Choose a password, then press Next.

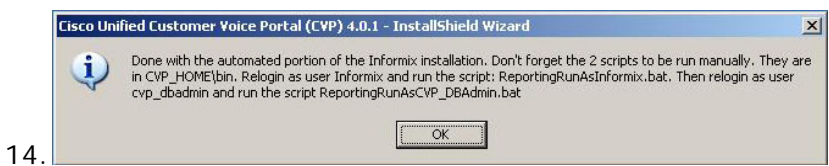

- a. At the end of the automated install, after you press OK, you will be presented with a manual task of running two scripts for the Reporting Server.
	- i. Log Out, then Log In as user Informix (with Password created)
	- ii. Go to CVP\_Home\bin
	- iii. Run script: ReportingRunAsInformix.bat
	- iv. Log Out, then Log In as user cvp\_dbadmin
	- v. Go to CVP\_Home\bin
	- vi. Run script: ReportingRunAsCVP\_DBAdmin.bat

August 15, 2008 ▪ Version 1.0 Installing CVP (Reporting Server) • 27

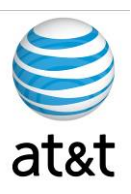

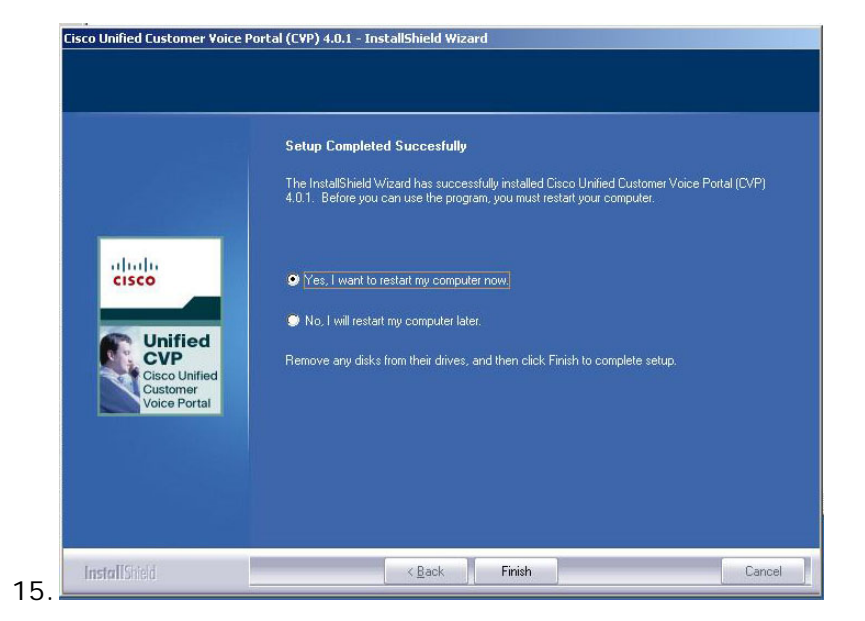

- a. Select Yes to reboot, then select Finish.
- b. After reboot, review settings on server.

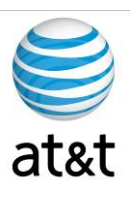

## **Requirements (Operations Server)**

The CVP software has many components and will not reside on just one server. This section of the document deals with the Operations Server component.

#### **Supported Third Party Software**

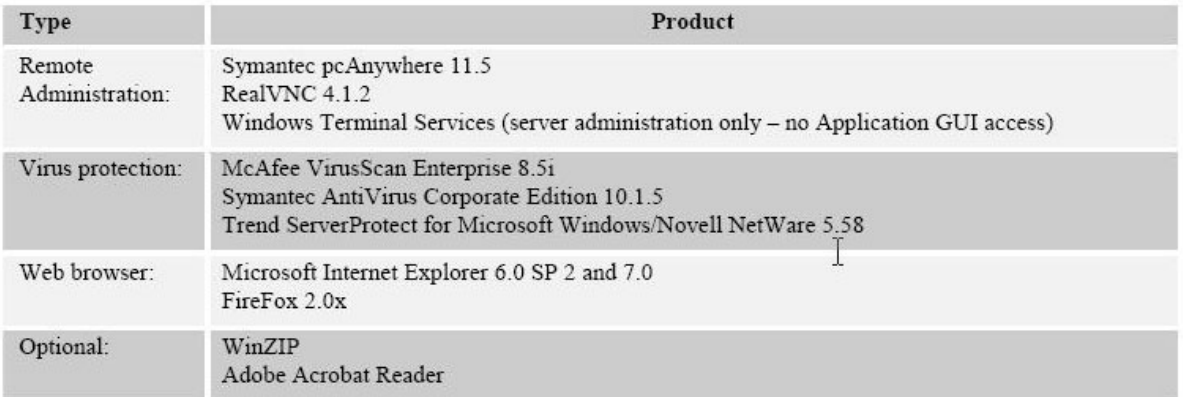

#### **Unified CVP Operations Server**

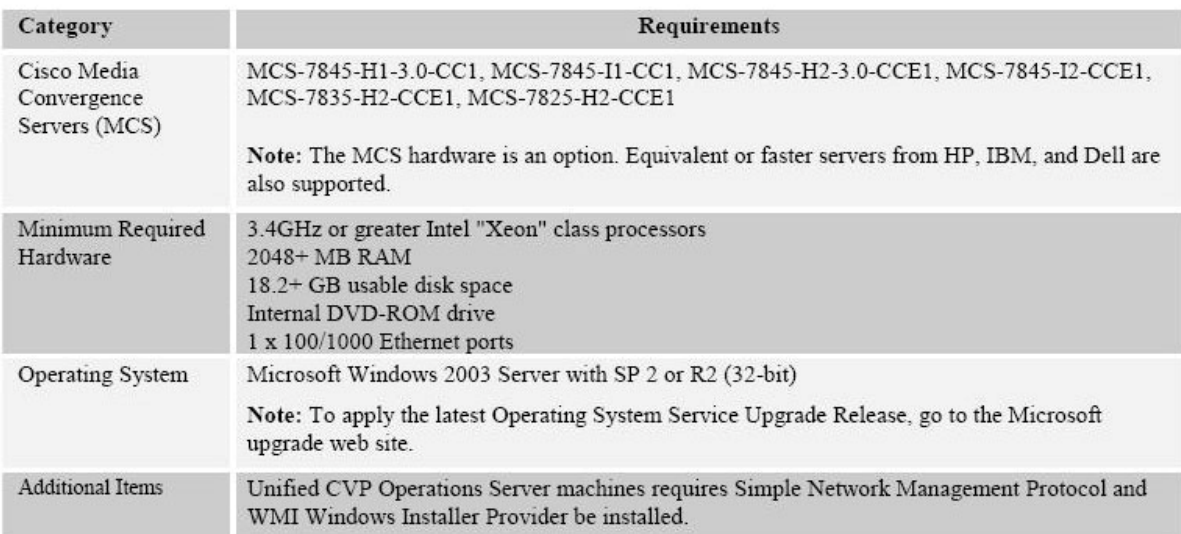

August 15, 2008 ▪ Version 1.0 Requirements (Operations Server) • 29

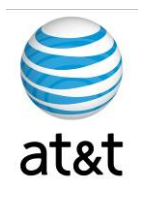

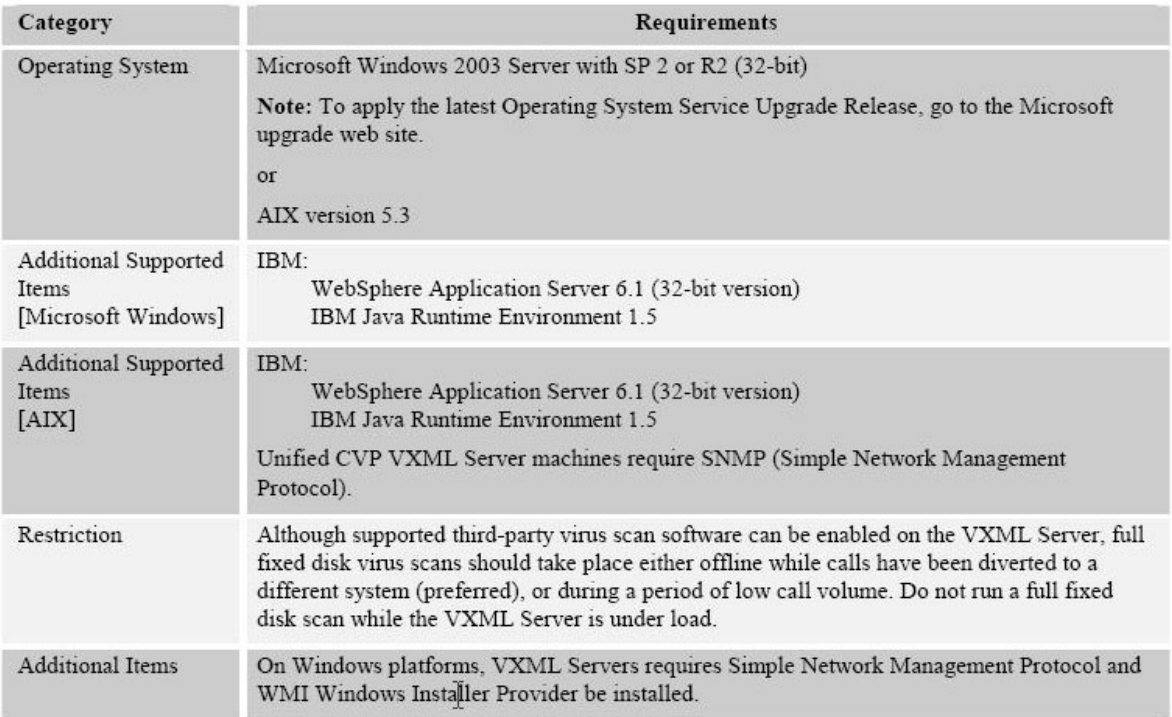

#### Hardware and Software Specification for Cisco Unified Customer Voice Portal Release 7.0(1), 7.0(2)

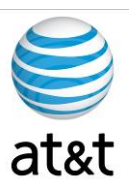

## **Installing CVP (Operations Server)**

1. Once the servers are ready, review the following screens during the installation process. We will provide additional details below the screen prints.

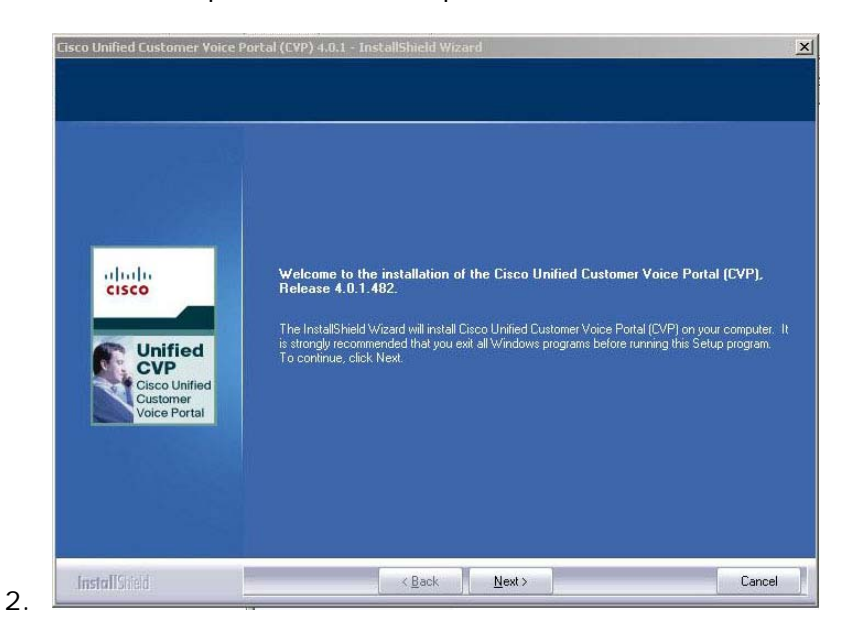

c. Note the release number, then press  $N$ ext.

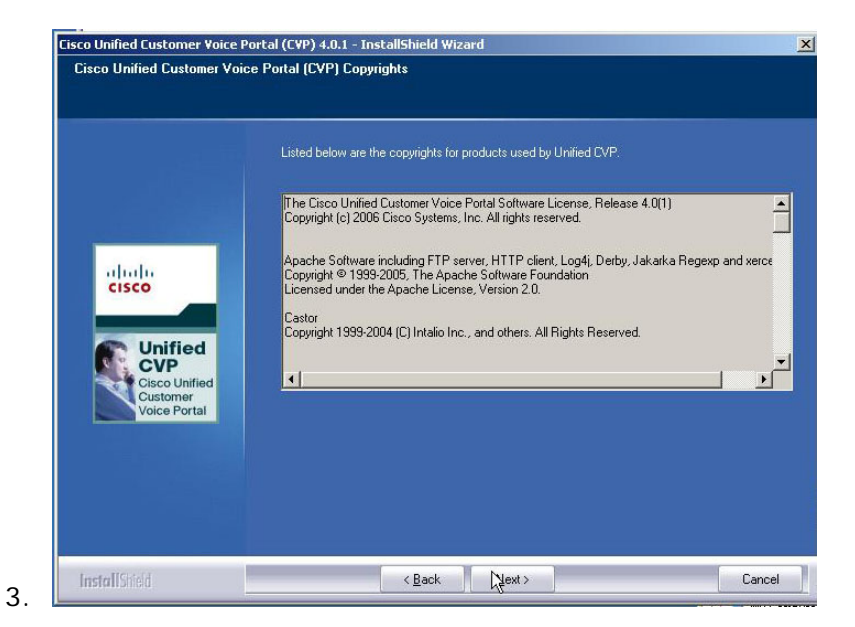

d. Read the details, then press  $Next.$ 

This document and the information it contains is for FAA San Diego's use only and is not for resale and/or revenue generation purposes to third parties.

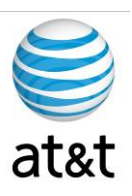

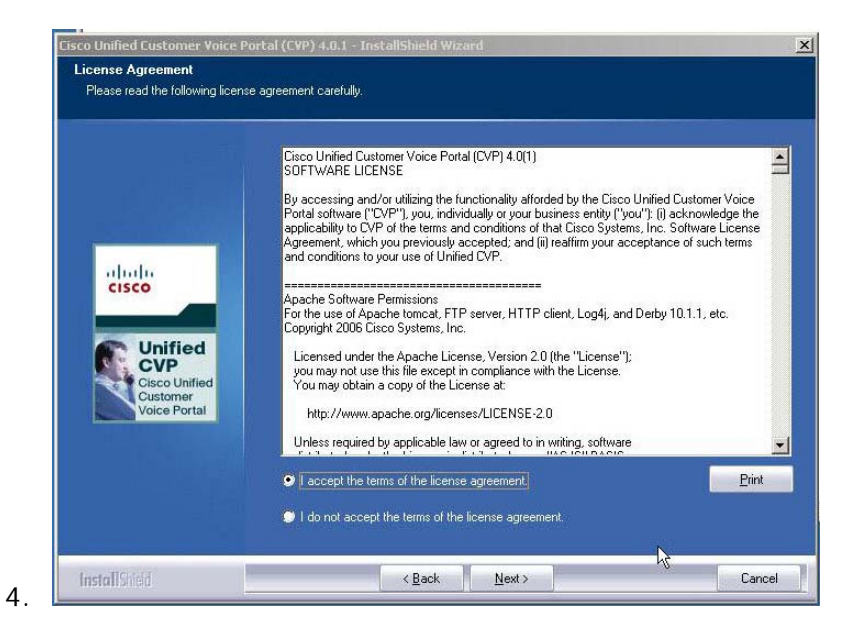

e. Review, Select Accept, and press Next.

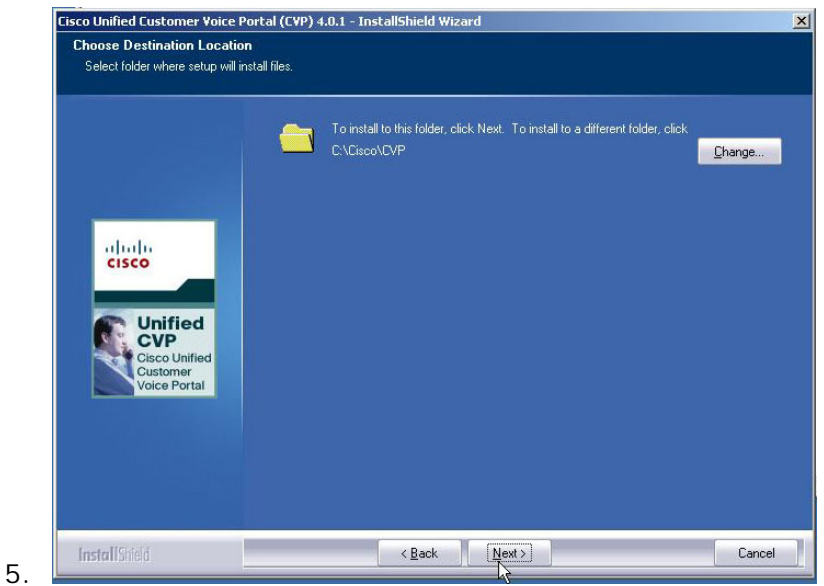

a. Select the path for the application; otherwise, use the default. Then press Next.

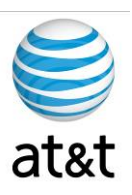

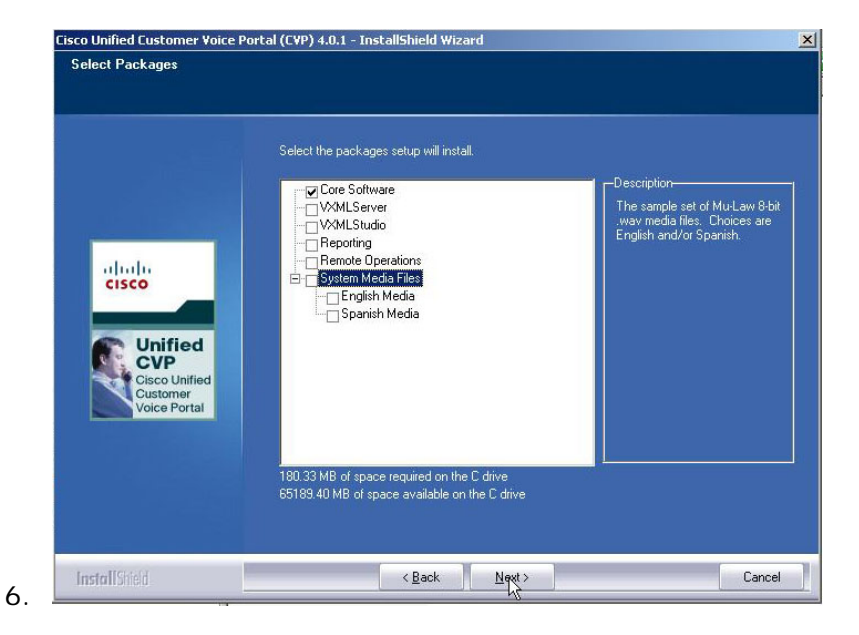

f. Select only the Core Software package for this installation.

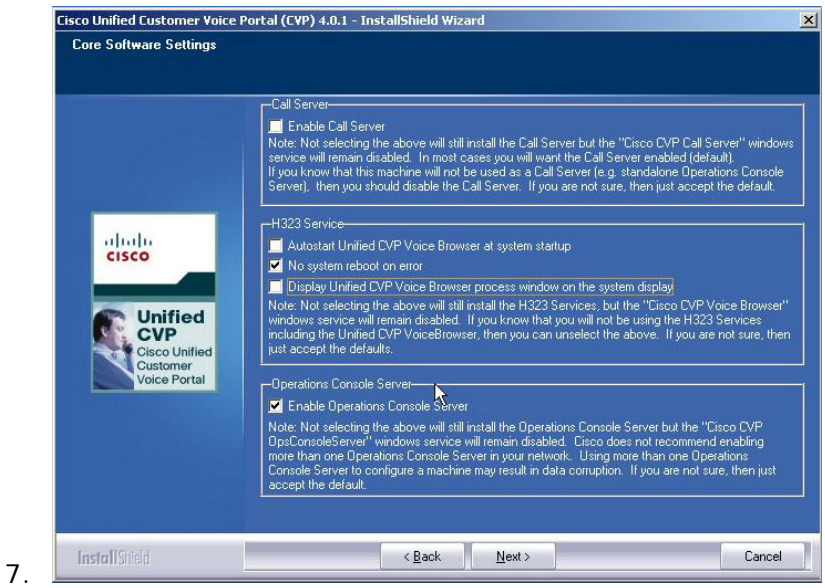

- g. Select "No system reboot on error."
- h. Select "Enable Operations Console Server."
- i. Select Next.

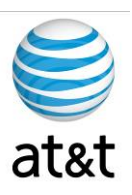

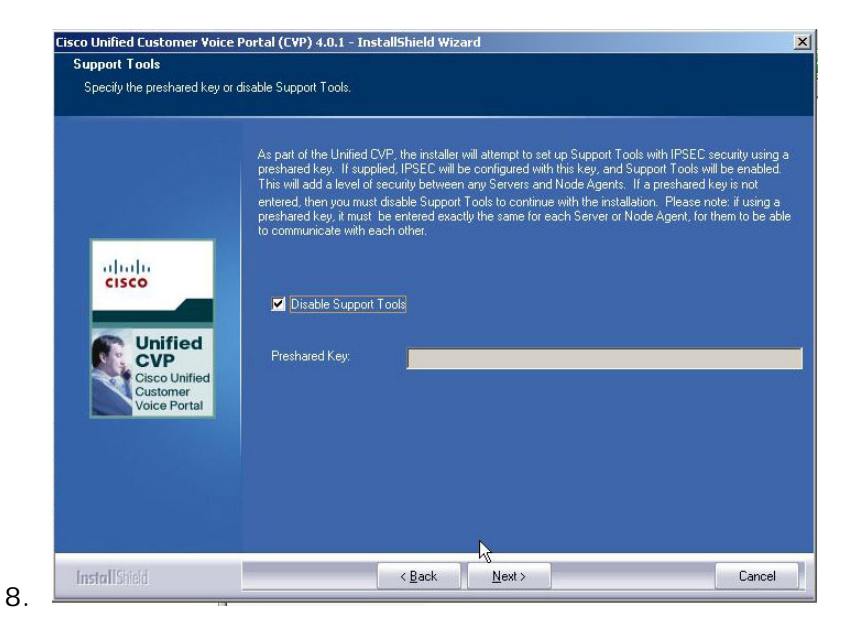

j. Select "Disable Support Tools," then press Next.

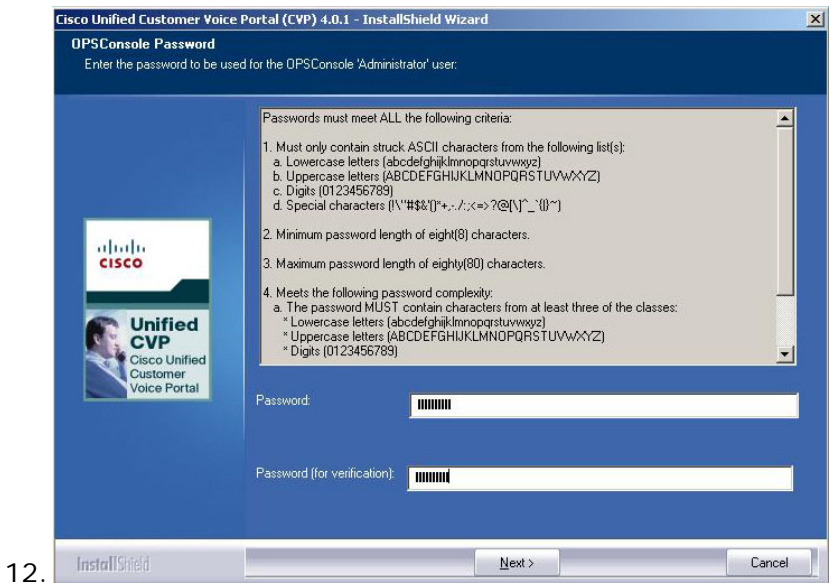

a. Enter and Confirm the Password, then press Next.

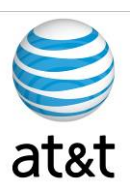

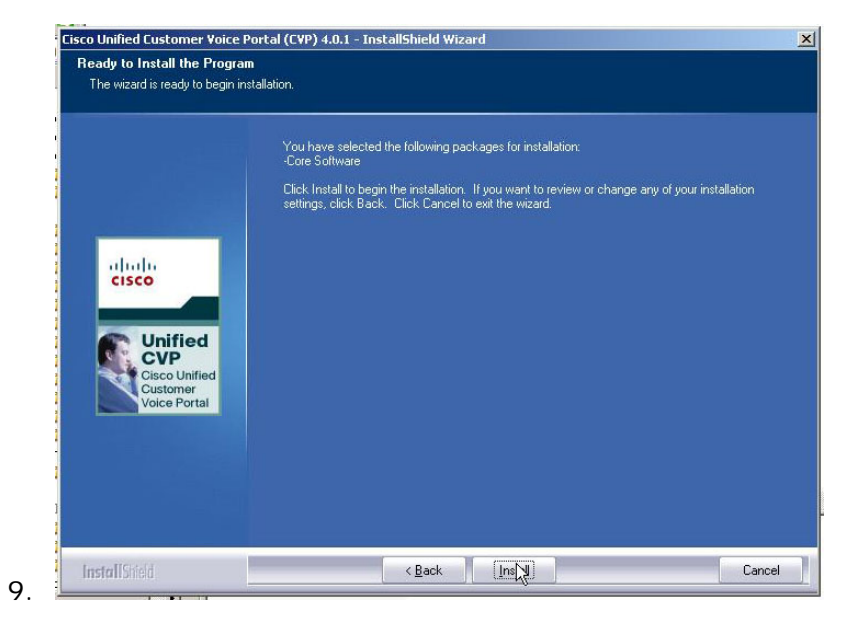

b. Review selections, then select Install.

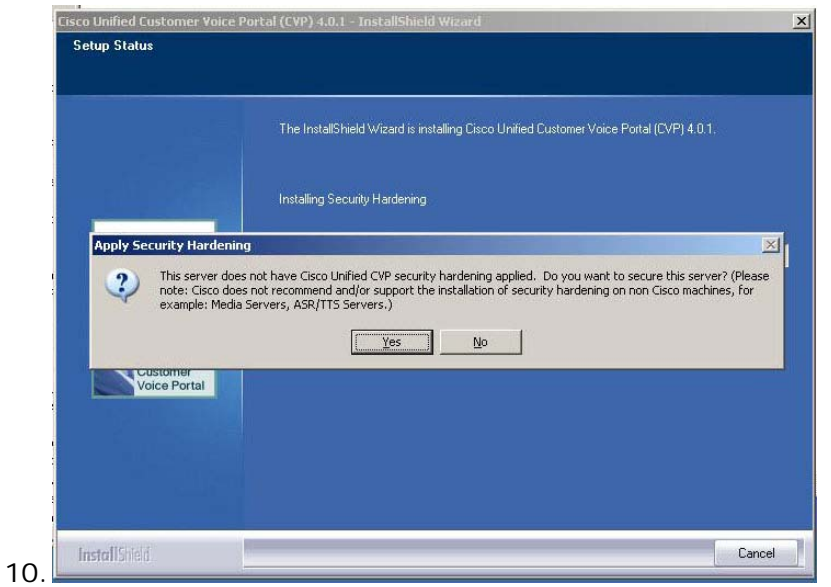

c. **DO NOT** Apply Security Hardening option. Select **NO.**

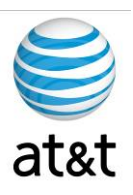

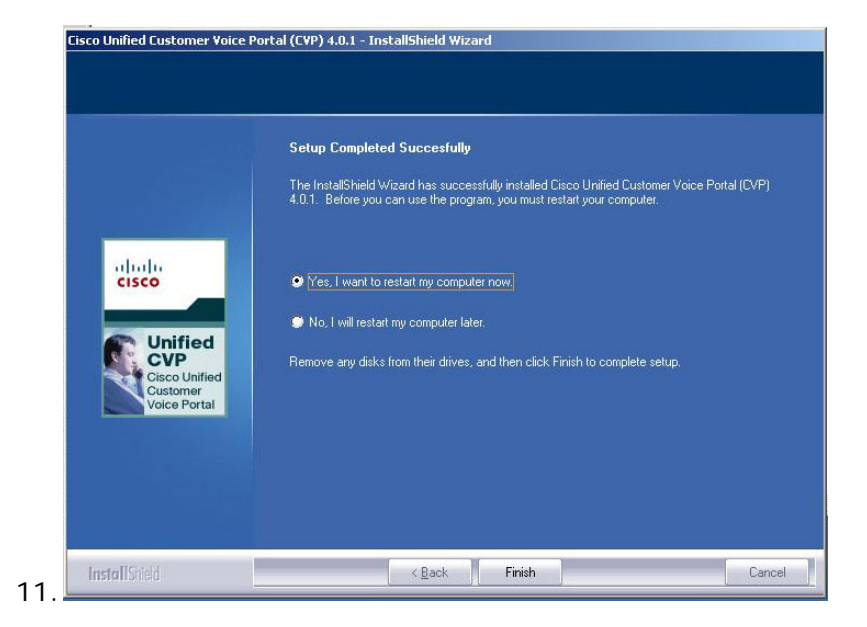

- d. Select Yes to reboot, then select Finish.
- e. After reboot, review settings on server.

For additional help, please contact AT&T at 888-888-8888